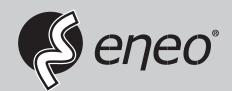

# **User Manual**

Multisignal HD Video Recorder, HD-TVI, AHD, 960H, 2xSATA, HDMI

MSR-24N040005A MSR-24N080005A MSR-24N160005A

## **WARNING**

TO REDUCE THE RISK OF FIRE OR ELECTRIC SHOCK, DO NOT EXPOSE THIS PRODUCT TO RAIN OR MOISTURE. DO NOT INSERT ANY METALLIC OBJECT THROUGH THE VENTILATION GRILLS OR OTHER OPENNINGS ON THE EQUIPMENT.

## **CAUTION**

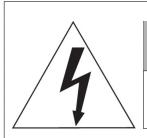

## **CAUTION**

RISK OF ELECTRIC SHOCK DO NOT OPEN

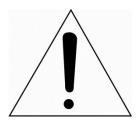

WARNING: TO REDUCE THE RISK OF ELECTRIC SHOCK,
DO NOT REMOVE COVER (OR BACK).
NO USER-SERVICABLE PARTS INSIDE.
REFER SERVICING TO QUALIFIED SERVICE PERSONNEL

### **EXPLANATION OF GRAPHICAL SYMBOLS**

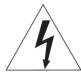

The lightning flash with arrowhead symbol, within an equilateral triangle, is in-tended to alert the user to the presence of dangerous voltage within the products enclosure that may be of sufficient magnitude to constitute a risk of electric shock to persons.

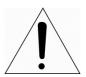

The exclamation point within an equilateral triangle is intended to alert the user to the presence of important operating and maintenance (servicing) instructions in the literature accompanying the product.

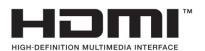

## FCC COMPLIANCE STATEMENT

This device complies with Part 15 of the FCC Rules. Operation is subject to the following two conditions: (1) this device may not cause harmful interference, and (2) this device must accept any interference received, including interference that may cause undesired operation.

FCC INFORMATION: This equipment has been tested and found to comply with the limits for a Class A digital device, pursuant to Part 15 of the FCC Rules. These limits are designed to provide reasonable protection against harmful interference when the equipment is operated in a commercial environment. This equipment generates, uses, and can radiate radio frequency energy and, if not installed and used in accordance with the instruction manual, may cause harmful interference to radio communications. Operation of this equipment in a residential area is likely to cause harmful interference in which case the user will be required to correct the interference at his own expense.

**CAUTION:** Changes or modifications not expressly approved by the party responsible for compliance could void the user's authority to operate the equipment.

This Class A digital apparatus complies with Canadian ICES-003. Cet appareil numèrique de la classe A est conforme á la norme NMB-003 du Canada.

## CE COMPLIANCE STATEMENT

### **WARNING**

This is a Class A product. In a domestic environment this product may cause radio interference in which case the user may be required to take adequate measures.

## **CAUTION**

RISK OF EXPLOSION IF BATTERY IS REPLACED BY AN INCORRECT TYPE.
DISPOSE OF USED BATTERIES ACCORDING TO THE INSTRUCTIONS.

## IMPORTANT SAFETY INSTRUCTIONS

- 1. Read these instructions.
- 2. Keep these instructions.
- 3. Heed all warnings.
- 4. Follow all instructions.
- 5. Do not use this apparatus near water.
- 6. Clean only with dry cloth.
- 7. Do not block any ventilation openings. Install in accordance with the manufacturer's instructions.
- 8. Do not install near any heat sources such as radiators, heat registers, stoves, or other apparatus (including amplifiers) that produce heat.
- 9. Do not defeat the safety purpose of the polarized or grounding-type plug. A polarized plug has two blades with one wider than the other. A grounding type plug has two blades and a third grounding prong. The wide blade or the third prong is provided for your safety. If the provided plug does not fit into your outlet, consult an electrician for replacement of the obsolete outlet.
- 10. Protect the power cord from being walked on or pinched particularly at plugs, convenience receptacles, and the point where they exit from the apparatus.
- 11. Only use attachments/accessories specified by the manufacturer.
- 12. Use only with the cart, stand, tripod, bracket, or table specified by the manufacturer, or sold with the apparatus. When a cart is used, use caution when moving the cart/apparatus combination to avoid injury from tip-over.

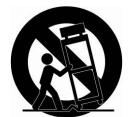

- 13. Unplug this apparatus during lightning storms or when unused for long periods of time.
- 14. Refer all servicing to qualified service personnel. Servicing is required when the apparatus has been damaged in any way, such as power-supply cord or plug is damaged, liquid has been spilled or objects have fallen into the apparatus, the apparatus has been exposed to rain or moisture, does not operate normally, or has been dropped.
- 15. CAUTION THESE SERVICING INSTRUCTIONS ARE FOR USE BY QUALIFIED SERVICE PERSONNEL ONLY. TO REDUCE THE RISK OF ELECTRIC SHOCK DO NOT PERFORM ANY SERVICING OTHER THAN THAT CONTAINED IN THE OPERATING INSTRUCTIONS UNLESS YOU ARE QUALIFIED TO DO SO.
- 16. Use satisfy clause 2.5 of IEC60950-1/UL60950-1 or Certified/Listed Class 2 power source only.
- 17. ITE is to be connected only to PoE networks without routing to the outside plant.

# **Table of Contents**

|    | Table      | Table of Contents                |    |  |  |
|----|------------|----------------------------------|----|--|--|
| 1. | Ove        | Overview                         |    |  |  |
|    | 1.1        | Package Contents                 | 4  |  |  |
|    | 1.2        | DVR Description                  | 4  |  |  |
| 2. | Inst       | allation                         | 7  |  |  |
|    | 2.1        | Installing HDD                   | 8  |  |  |
|    | 2.2        | Connecting with Exterior Device. | 8  |  |  |
|    | 2.3        | Starting System                  |    |  |  |
|    | 2.4        |                                  | 11 |  |  |
|    |            | 2.4.1 Account                    |    |  |  |
|    |            |                                  |    |  |  |
|    |            | •                                |    |  |  |
|    |            | 2.4.4 Time/Date                  |    |  |  |
|    |            | 2.4.5 Record                     |    |  |  |
|    |            | 2.4.6 Easy Installation Wizard   |    |  |  |
| 3. | Live       | Screen Configuration             | 15 |  |  |
|    | 3.1        | Icons in Live screen             |    |  |  |
|    | 3.2        | Live Launcher menu               |    |  |  |
|    |            | 3.2.1 Backup                     |    |  |  |
|    | 3.3        | Quick menu                       |    |  |  |
|    |            | 3.3.1 PTZ Control                | 22 |  |  |
|    |            | 3.3.2 Camera Registration        |    |  |  |
|    |            | <u>-</u>                         |    |  |  |
|    |            | 3.3.4 Status > Event             |    |  |  |
|    |            | 3.3.5 Status > Record            |    |  |  |
|    |            | 3.3.6 Status > Disk              |    |  |  |
| 4. | Seti       | p menu                           | 29 |  |  |
|    |            | -                                | 31 |  |  |
|    | 4.1<br>4.2 | ·                                |    |  |  |
|    |            |                                  |    |  |  |
|    |            | ,                                |    |  |  |
|    |            | ,                                |    |  |  |
|    |            |                                  |    |  |  |

|           |     | 4.2.4   | Configuration (Config)        | 39  |
|-----------|-----|---------|-------------------------------|-----|
|           | 4.3 | CAMER   |                               | 41  |
|           |     | 4.3.1   | Basic                         | 41  |
|           |     | 4.3.2   | Advanced                      | 44  |
|           | 4.4 | DEVIC   | E                             | 48  |
|           |     | 4.4.1   | Display                       | 48  |
|           |     | 4.4.2   | Disk                          |     |
|           |     | 4.4.3   | PTZ > PTZ                     |     |
|           |     | 4.4.4   | Serial Device > Serial Device |     |
|           |     | 4.4.5   | TEXT > TEXT                   |     |
|           | 4.5 |         | RD                            |     |
|           |     | 4.5.1   | Schedule                      |     |
|           |     | 4.5.2   | Main Stream                   |     |
|           |     | 4.5.3   | Second Stream                 |     |
|           |     | 4.5.4   | Panic                         |     |
|           | 4.6 | EVENT   |                               | 72  |
|           |     | 4.6.1   | System/Disk                   | 72  |
|           |     | 4.6.2   | Alarm In                      |     |
|           |     | 4.6.3   | Motion                        | 77  |
|           |     | 4.6.4   | Video Loss                    | 79  |
|           |     | 4.6.5   | Notification                  | 80  |
|           | 4.7 | NETW    | ORK                           | 82  |
|           |     | 4.7.1   | Basic > WAN Port              | 82  |
|           |     | 4.7.2   | Basic > IP Filter             | 83  |
|           |     | 4.7.3   | DVRNS                         | 84  |
|           |     | 4.7.4   | FTP                           | 86  |
|           |     | 4.7.5   | P2P                           | 87  |
|           |     | 4.7.6   | Notification Server           | 88  |
| 5.        | Soa | rch/Pla | ayback                        | 90  |
| <u>J.</u> |     |         | -                             |     |
|           | 5.1 |         | 1                             |     |
|           | 5.2 | Playba  | ck                            | 95  |
| 6.        | We  | bviewe  | r                             | 97  |
| 7.        | Dro | ducte S | pecifications                 | 101 |
| 7.        | -10 | uucis 3 | pecineations                  | 101 |

## 1. Overview

This chapter describes DVR overview, components and their terms and features.

This manual introduces a digital video recorder (DVR) which monitors or record, controls images a camera.

Multiple users may monitor video at the same time, and many cameras can be controlled simultaneously by a manager. Also, through a PC or a smartphone, video might be monitored by transmitting video and audio using a network.

The device features include the following:

Support H.264 and H.265 compression

Convenient UI from user's viewpoint

Composite input port for 4/8/16 channels

Providing AHD, TVI, 960H, and D1

4K(3840x2160) HDMI output

4Mega pixel screen recording, audio recording and playing

HDD information and status presentation

**HDD** overwriting

USB Data Back-up

Simultaneous recoding and playing of 4/8/16 channels

Various search mode (time, event, thumbnail, smart search and text)

Various recording mode (manual, event, timed recording, panic recording)

Remote monitoring through a network viewer, a web viewer, and a mobile viewer

#### **Package Contents** 1.1

The device package contents consist of the following:

<u>∕</u>! Note

Please check all components involved.

**Table 1-1 Package contents** 

| No | Name                          | No | Name             |
|----|-------------------------------|----|------------------|
| 1  | DVR                           | 5  | SATA cable       |
| 2  | DC Power Adapter & Power cord | 6  | SATA power cable |
| 3  | Mouse                         | 7  | HDD fixing screw |
| 4  | Quick guide                   | 8  | Program CD       |

#### 1.2 **DVR Description**

Each part is listed in the below:

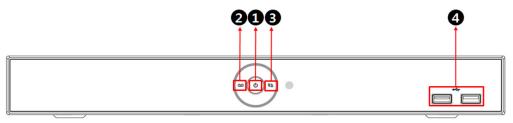

Figure 1-1 Name and Connection of each front section

Table 1-2 Name and Function of each front section

| No. | Name                 | Function                                                                   |
|-----|----------------------|----------------------------------------------------------------------------|
| 1   | Power status LED     | Pointing out device on/off.                                                |
| 2   | Recording status LED | Pointing out recording in process.                                         |
| 3   | Network LED          | With a network viewer, pointing out network in connection.                 |
| 4   | USB port             | USB port is connected for USB mouse or firmware upgrade, and data back-up. |

#### 4ch DVR(2HDDs)

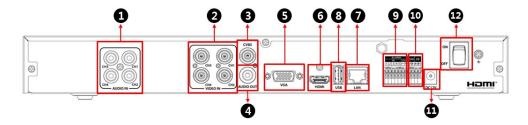

#### 8ch DVR(2HDDs)

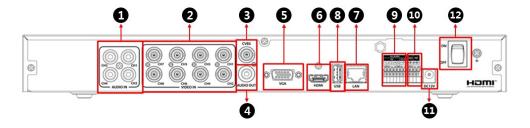

#### 16ch DVR(2HDDs)

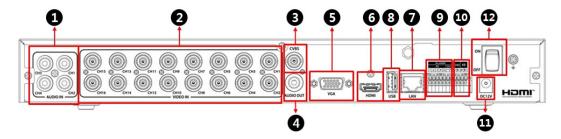

Figure 1-2 Name and Connection of each rear section of 4ch, 8ch and 16ch DVR

Table 1-3 Name and Function of each rear section of 4ch, 8ch and 16ch DVR

| No. | Name         | Function                                                                   |
|-----|--------------|----------------------------------------------------------------------------|
| 1   | Audio In     | Camera audio input port.                                                   |
| 2   | Video In     | Camera video input port.                                                   |
| 3   | CVBS         | CVBS output port.                                                          |
| 4   | Audio Out    | Audio output port.                                                         |
| 5   | VGA          | VGA output port.                                                           |
| 6   | HDMI         | HDMI output port.                                                          |
| 7   | LAN          | Network connector.                                                         |
| 8   | USB          | USB port is connected for USB mouse or firmware upgrade, and data back-up. |
| 9   | Alarm In/Out | Alarm connector.                                                           |
| 10  | RS485        | RS-485 communication connector.                                            |

| No. | Name         | Function                     |
|-----|--------------|------------------------------|
| 11  | DC12V        | Connector with power supply. |
| 12  | Power Switch | Power On-Off.                |

## 2. Installation

This chapter describes the way to install DVR.

When installing a device, connect rear of the device with each port on the basis of below

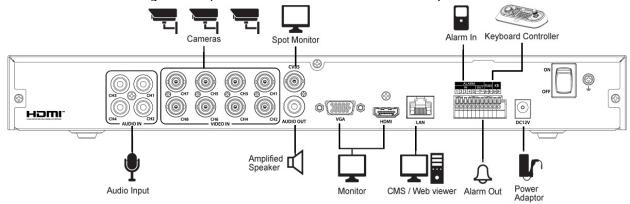

Figure 2-1 Connection map

The device starts first like below sequences:

- **1** Installing HDD.
- 2 Connecting with an exterior device.
- 3 Starting a system.
- 4 Setting a quick setup.

### 2.1 Installing HDD

How to install HDD in the device:

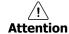

- Withdraw the mains plug before installing HDD to reduce the risk of injury or electrical shock, or device malfunction.
- Make sure to check the compatibility of HDD with the device.
- 1 Always switch off and unplug the unit.
- 2 Unscrew with a screw driver (+) and open the unit cover.
- 3 Install HDD in the bottom case.
- 4 Connect a data cable and power cable with HDD.
- **5** Close the cover and tighten screws.

## 2.2 Connecting with Exterior Device

How to connect each port to rear section of the unit:

- 1 Place the unit in a stable flat surface.
- 2 Make a room between front/rear sides of the device not to break connectors.

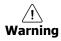

Do NOT install the device too close to the wall. Protrusive connects rear the unit may be forcedly curved or pressed, which cause fires, electric shocks, or injury.

3 Check to switch off and unplug the unit.

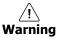

Make sure to withdraw the mains plug before installing the device.

4 Connect input ports of camera.

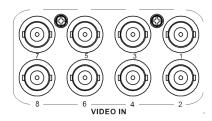

**Note** Connecting a camera port with the unit automatically detects the camera.

5 Connect an audio input port with a Mic and output port with a speaker.

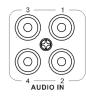

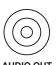

Note

Assure regulations in the area whether recording to be legal or not.

6 Connect a monitor with VGA, HDMI or CVBS port.

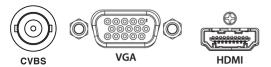

7 Connect a network port.

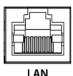

8 Connect an alarm and RS485 devices.

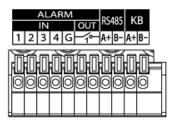

**9** Connect USB port in front or rear section of the unit with a mouse or other USB devices.

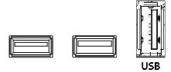

10 Connect DC12V adapter.

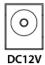

11 Turn on the switch after completion.

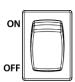

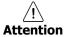

Before connection, match socket with adapter pins.

## 2.3 Starting System

Power supply begins with system operation as follows:

1 Switching on initialize with below icons in order.

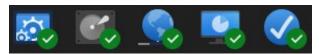

Note

Installing new HDD might take more initialize time.

- **2** With buzzer sounds, the start screen is presented.
- 3 In Log in screen, enter the ID, Password and press OK.

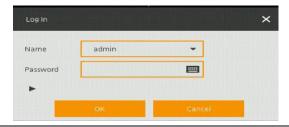

Note

Default ID & Password is admin/admin.

Click **b** to see the MAC address.

If lost password, inform the MAC address to supplier to create temporary password.

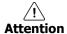

Please change password after login due to security.

## 2.4 Quick Setup

First start of the system operates Easy Installation as follows:

- 1 Account
- 2 System
- 3 Network
- 4 Time/Date
- 5 Record

#### 2.4.1 Account

How to set Account of Easy Installation:

1 Click the keyboard icon to set **ID** and **Password** users want.

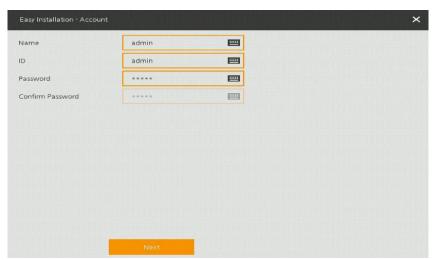

- 2 With keyboard UI, set the ID and Password, and press OK.
- 3 Press the **Save** button to save newly set **ID** and **Password**.
- 4 Press **Next** button to end Account setting and move the next setting phase.

### **2.4.2** System

How to set the system of Easy Installation:

1 Set each item in **System** setting screen.

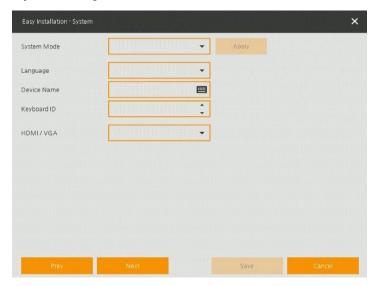

- System Mode: Select input video type(Analog Only or Analog+IP cam)
- Language: Select system language.
- Device Name: Enter the device name.
- Keyboard ID: To identify device usages in controlling DVR with RS485 through a keyboard
   Selecting the device ID. In case of simultaneous use of equipment, set ID with difference.
- HDMI/VGA: Set resolution of a monitor connected to the device.
- 2 Press **Save** button to save set value.
- **3** Press **Next** to end System setting and move the next setting phase.

#### 2.4.3 Network

How to set the network of Easy Installation:

1 Set each item in **Network** setting screen.

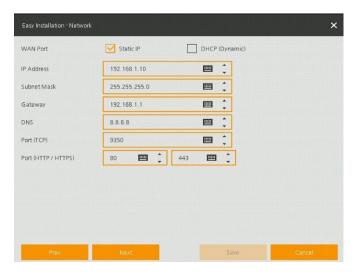

- · WAN Port: Select whether to use static IP or dynamic IP.
- IP Address, Subnet Mask, Gateway, DNS, and Port: As for dynamic IP, enter information in each space.
- 2 Press Save button to save set value.
- 3 Press **Next** to end Network setting and move the next setting phase.

#### 2.4.4 Time/Date

How to set the time/date of Easy Installation:

1 Set each item in **Time/Date** setting screen.

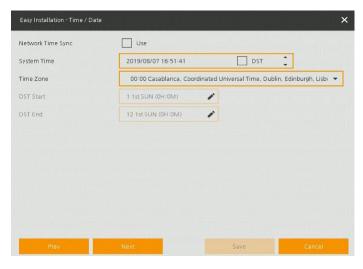

- Network Time Sync: Select network for synchronizing with time server.
- System Time: Not for synchronizing with network time server, set the device time; otherwise (applying for Daylight saving time), select DST.
- Time Zone: Select time zone for the system being installed.
- DST Start/End: For applying Daylight saving time, set the application period.
- 2 Press Save button to save set value.
- 3 Press Next to end Time/Date setting and move the next setting phase.

#### 2.4.5 **Record**

How to set the record of Easy Installation:

1 Set each item in **Record** setting screen.

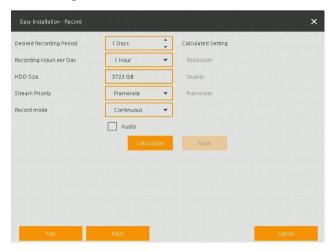

- · Select desired recording period and daily recording hours.
- HDD size will be displayed automatically.
- Select priority of frame rate or resolution.
- · Select recording modes as continuous or event.
- Select if audio record or not.
- Click **Calculation** to see recommended frame rate and resolution.
- 2 Press **Save** button to save set value.
- 3 Press **Next** to end Network setting and move the next setting phase.

#### 2.4.6 Easy Installation Wizard

Select to run Easy Installation every time when the system start.

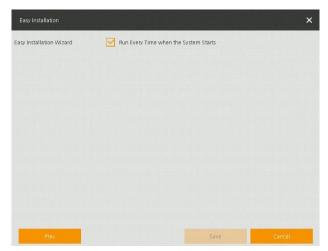

1 Press Save button to save set value and end Easy Installation.

# 3. Live Screen Configuration

UI screen is configured like below figure.

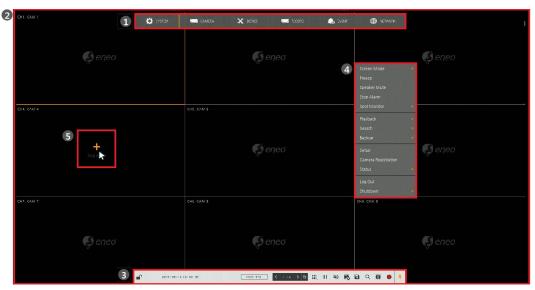

Figure 3-1 UI Screen Configuration

Table 3-1 Items and Description of UI Screen Configuration

| No. | Item          | Description                                                                                                    |
|-----|---------------|----------------------------------------------------------------------------------------------------|
| 1   | Setup menu    | Setting menu is located in the corner of upper screen. See "4 Setup menu" to display detailed information about the setting menu.                                                                                                    |
| 2   | Live screen   | Show live video of connected cameras.                                                                                                    |
| 3   | Launcher menu | Launcher menu is located in the corner of below screen. See "3.2 Live Launcher " to display detailed information about the launcher menu.                                                                                              |
| 4   | Quick menu    | Clicking the right button of a mouse displays Quick menu. See "3.3 Quick menu" to display detailed information about the quick menu.                                                                                                   |
| 5   | Add to CH     | It is manual registration menu when the mouse pointer is placed in the center of the channel that the camera is not registered in Analog+IP cam mode. See "3.3.2 Camera Registration" to display detailed information about Add to CH. |

### 3.1 Icons in Live screen

Each icon in the live screen displays a present setting status or a function. UI screen consists of like below.

Note

Chosen live screen is marked as a blue frame; mouse-located live screen is marked as yellow one.

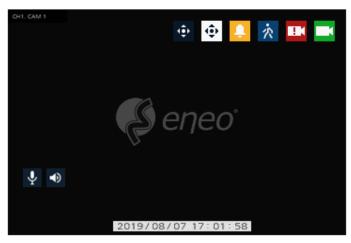

Figure 3-2 Live screen icon

Table 3-2 Live screen icon and its description

| No. | Icon                | Description                              |
|-----|---------------------|------------------------------------------|
| 1   | CH1 CAM1            | Channel numbers and camera titles.       |
| 2   | <b>.</b>            | A camera with PTZ function.              |
| 3   | <b>•</b>            | PTZ control function in process.         |
| 4   |                     | Recording in alarm event mode.           |
| 5   | 衣                   | Recording in motion event mode.          |
| 6   | <b>■</b> K          | Recording in panic recording mode.       |
| 7   |                     | Recording in consecutive recording mode. |
| 8   | Þ <mark>e</mark> d  | Video loss icon.                         |
| 9   | <b>.</b>            | Mic on/off.                              |
| 10  | <b>◄</b> )          | Speaker on/off.                          |
| 11  | 2019/08/07 17:01:58 | Displaying present time and date.        |

## 3.2 Live Launcher menu

This chapter describes Launcher menu in the bottom of the screen.

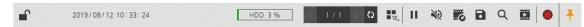

Figure 3-3 Launcher menu

**Table 3-3 Launcher menu Item and Description** 

| No. | Item        | Description                                                                                                    |
|-----|-------------|----------------------------------------------------------------------------------------------------|
| 1   |             | Log in/out status and logged in ID.                                                                                                    |
| 2   | Date & Time | Displaying present date and time.                                                                                                    |
| 3   | HDD         | Displaying HDD capacity in use.                                                                                                    |
| 4   | < >         | Moving to previous/next partition screen.                                                                                                |
| 5   | (5)         | Displaying live screen in order set (toggle).                                                                                            |
| 6   |             | Selecting partition mode to mark in live screen (single screen, 4- and 9-partition).                                                     |
| 7   | ► III       | Stopping or replaying selected live screen images (toggle).                                                                              |
| 8   | ● ※         | Audio on or mute chosen live screen (toggle).                                                                                            |
| 9   | F6          | Save the bookmark.                                                                                                    |
| 10  | B           | Make a backup video of users want. See "3.2.1 Backup" to display detailed information about back-up.                                     |
| 11  | Q           | Searching recording data (time, event, thumbnail, smart search and text). See "5.1 Search" to display detailed information about search. |
| 12  |             | Playback recorded data.                                                                                                    |
| 13  | •           | Starting immediate recording of selected channel.                                                                                        |
| 14  | * +         | Locking or releasing launcher menu (toggle).                                                                                             |

### **3.2.1** Backup

The device provides a back-up function of live screen.

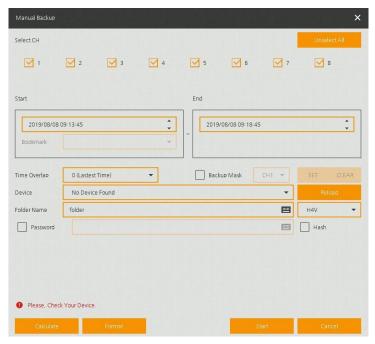

Figure 3-4 Backup

**Table 3-4 Backup Item and Description** 

| No. | Item                        | Description                                                                |
|-----|-----------------------------|----------------------------------------------------------------------------|
| 1   | Select CH                   | Selecting a channel users want to back-up.                                 |
| 2   | Select All/<br>Unselect All | Select or clear all channels.                                              |
| 3   | Start                       | Setting back-up start time (Bookmark: bookmark list).                      |
| 4   | End                         | Setting back-up ending time (Bookmark: bookmark list).                     |
| 5   | Time Overlap                | Selecting time if there are two recorded data in the same time.            |
| 6   | Backup Mask                 | User can mask selected area. It works H4V format only.                     |
| 7   | Device                      | Selecting the device to save back-up files.                                |
| 8   | Reload                      | Opening the device information.                                            |
| 9   | Folder Name                 | Entering a folder name to save back-up files.                              |
| 10  | AVI/H4V                     | Selecting a file format to back-up.                                        |
| 11  | Password                    | Set password on the backup file.                                           |
| 12  | Hash                        | Insert Hash information into the backup file.                              |
|     |                             | The hash information can be used to verify the forgery of the backup file. |
| 13  | Calculate                   | Calculating data capacity to back-up.                                      |
| 14  | Format                      | Formatting the device to back-up.                                          |

| 15 | Start  | Starting back-up.          |
|----|--------|----------------------------|
| 16 | Cancel | Closing the backup screen. |

Select **Backup Mask** and click **SET** button to open the Privacy Mask pop-up window.

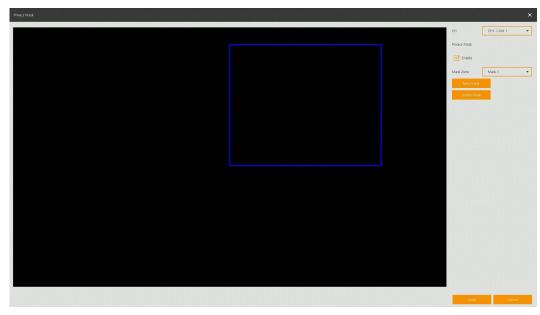

Figure 3-5 Backup Mask

**Table 3-5 Backup Mask Item and Description** 

| No. | Item                   | Description                                              |
|-----|------------------------|----------------------------------------------------------|
| 1   | Select CH              | Select the channel to set the privacy zone.              |
| 2   | Privacy Mask<br>Enable | Select whether to use the Privacy Mask.                  |
| 3   | Mask Zone              | Apply all or only the selected mask.                     |
| 4   | New Mask               | Create a new privacy zone. Up to 4 masks can be created. |
| 5   | Delete Mask            | Delete all or selected privacy zones.                    |

## 3.3 Quick menu

This chapter depicts Quick menu when users click the right button of the mouse in live screen.

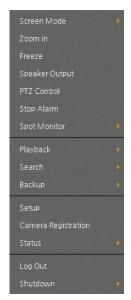

Figure 3-6 Quick menu

**Table 3-6 Quick menu Item and Description** 

| No. | Item                   | Description                                                                                                    |
|-----|------------------------|----------------------------------------------------------------------------------------------------|
| 1   | Screen Mode            | Selecting the partition mode of live screen (Full, 2X2, 3X3, and 4x4).                                                                         |
| 2   | Zoom in                | Magnifying selected live screen (Zoom out, 2 times, 4 times, and 8 times).                                                                     |
| 3   | Freeze                 | Freezes the video selected live screen images (toggle on/off).                                                                                 |
| 4   | Speaker<br>Output/Mute | Turning on/off a sound speaker.                                                                                                    |
| 5   | PTZ Control            | Controlling PTZ function.                                                                                                    |
| 6   | Stop Alarm             | Stopping monitoring alarm output and event.                                                                                                    |
| 7   | Spot Monitor           | Set the output mode of a spot monitor (Auto, Full, and 2x2), (Auto, Full, and 3x3), (Auto, Full, and 4x4).                                     |
| 8   | Playback               | Playing selected live screen images (from 30 sec ago, 1 min ago, 5 min ago, 10 min ago, 30 min ago, 1-hour ago, Go to first, and Go to last.). |
| 9   | Search                 | Searching recording data (time, event, thumbnail, text and VCA). See "5.1 Search" to display detailed information about search.                |
| 10  | Backup                 | Backup video users want. See "3.2.1 Backup" to display detailed information about back-up.                                                     |
| 11  | Setup                  | Opens the DVRs main set up menu For more information about setting menu, see section "4 Setup menu".                                           |
| 12  | Camera<br>Registration | Opens a pop-up menu for IP camera registration.                                                                                                |
| 13  | Status                 | Opens a pop-up menu showing: device system log, event, and recording status (system log, event, record and disk).                              |
| 14  | Log in/Log out         | Log in/Log out.                                                                                                    |

| No. | Item     | Description                                   |
|-----|----------|-----------------------------------------------|
| 15  | Shutdown | Shuts down or restarts the device (shutdown). |

#### 3.3.1 PTZ Control

The location of images may be moved to monitor with PTZ ball.

Note

PTZ Control menu can be displayed if relevant channel's protocol is set in **DEVICE > PTZ** in the upper live screen.

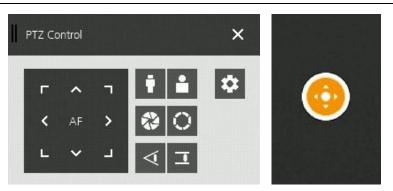

Figure 3-7 Quick menu > PTZ Control

Table 3-7 Quick menu > PTZ Control Item and Description

| No. | Item        | Description Description               |
|-----|-------------|---------------------------------------|
| 1   | C           | Moving images with direction buttons. |
| 2   |             | Moving images with PTZ ball.          |
| 3   | AF          | Adjusting screen focus automatically. |
| 4   | Zoom Out    | Zoom function of PTZ camera.          |
| 5   | Zoom In     | 200m function of P12 camera.          |
| 6   | iris off    | Adjusting in the gamen                |
| 7   | () IRIS On  | Adjusting iris in the camera.         |
| 8   | √ Focus Far | Magual facus adjustment               |
| 9   | Focus Near  | Manual focus adjustment.              |
| 10  | *           | Open camera menu.                     |

In PTZ Control screen, clicking the right button of the mouse displays Quick menu.

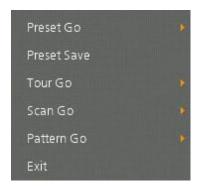

Figure 3-8 PTZ Control Quick menu

Table 3-8 PTZ Control Item and Description in Quick menu

| No. | Item                                                             | Description                                           |
|-----|------------------------------------------------------------------|-------------------------------------------------------|
| 1   | Preset Go,<br>Preset Save,<br>Tour Go,<br>Scan Go,<br>Pattern Go | Run PTZ functions.                                    |
| 2   | Exit                                                             | Transforming to live screen menu in PTZ Control menu. |

### 3.3.2 Camera Registration

Users can register the IP cameras if user select Analog+IP mode.

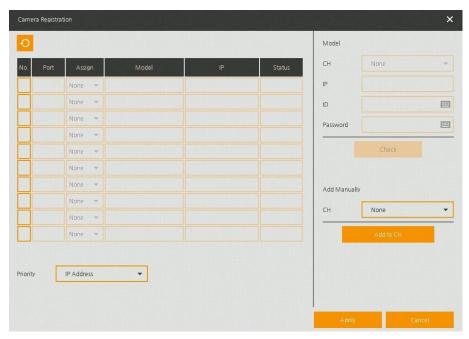

Figure 3-9 Camera Registration

**Table 3-9 Camera Registration** 

| No. | Item         | Description                                                                                                    |
|-----|--------------|----------------------------------------------------------------------------------------------------|
| 1   | 0            | Search the connected IP cameras.                                                                                                  |
| 2   | Auto Assign  | Automatically assign the channel windows.                                                                                         |
| 3   | Port         | Show the detected camera port.                                                                                                    |
| 4   | Assign       | Selecting the channel windows manually.                                                                                           |
| 5   | Model        | Show detected camera model number.                                                                                                |
| 6   | IP           | Show detected camera IP address.                                                                                                  |
| 7   | Status       | Show connection status.                                                                                                    |
| 8   | Priority     | If IP camera has both IP address and Zero-Conf. IP address, only one address will be searched according to the selected priority. |
| 9   | Add Manually | Select channel and click to open manual add window                                                                                |

#### **Add Manually**

Click Add to CH to open Camera Registration.

Or move the mouse point at the middle of channel on the live screen and click the

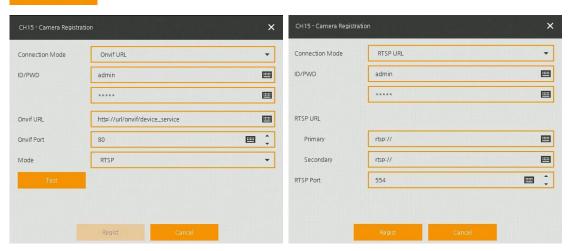

Figure 3-10 Camera Registration (manual add)

Table 3-10 Camera Registration (manual add)

| No. | Item            | Description                                          |
|-----|-----------------|------------------------------------------------------|
| 1   | Connection Mode | Select connection mode as Onvif or RTSP.             |
| 2   | ID/PWD          | Enter ID and password of IP camera.                  |
| 3   | Onvif URL       | Enter camera IP address.                             |
| 4   | RTSP URL        | Enter Primary and Secondary RTSP IP address and URL. |
| 5   | Onvif Port      | Enter web port. Default port is 80.                  |

| No. | Item      | Description                             |
|-----|-----------|-----------------------------------------|
| 6   | RTSP Port | Enter RTSP port. Default port is 554.   |
| 7   | Mode      | Select video stream format (RTSP/HTTP). |

### 3.3.3 Status > System log

Users can see the system log information in **System log** tap in **Status** screen.

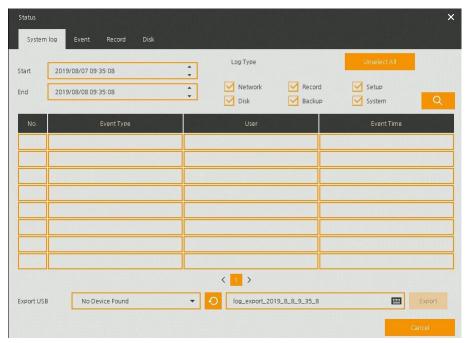

Figure 3-11 Status > System log in Quick menu

Table 3-11 Status of Quick menu > System log Item and Description

| No. | Item                        | Description                                                             |
|-----|-----------------------------|-------------------------------------------------------------------------|
| 1   | Start                       | Setting starting time of system log to search.                          |
| 2   | End                         | Setting ending time of system log to search.                            |
| 3   | Log Type                    | Selecting log types (Network, Record, Setup, Disk, Backup, and System). |
| 4   | Select All<br>/Unselect All | Selecting or clearing all log types (toggle).                           |
| 5   | Q                           | Pressing search button search on the basis of set condition.            |
| 6   | System log list             | Displaying system log list.                                             |
| 7   | Cancel                      | Completing the status screen.                                           |

### 3.3.4 Status > Event

Users can see the real-time event information of the unit in **Event** tap in **Status** screen.

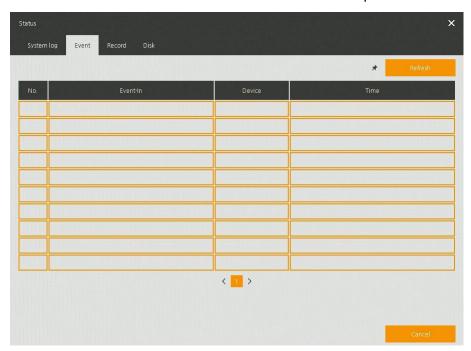

Figure 3-12 Status > Event in Quick menu

Table 3-12 Status > Event Item and Description in Quick menu

| No. | Item       | Description                                           |
|-----|------------|-------------------------------------------------------|
| 1   | *          | Temporary fixing or releasing an event list (toggle). |
| 2   | Refresh    | Deleting the event list.                              |
| 3   | Event list | Displaying the event list.                            |
| 4   | Cancel     | Completing the status screen.                         |

#### 3.3.5 Status > Record

Users can see the recording status in **Record** tap in **Status** screen.

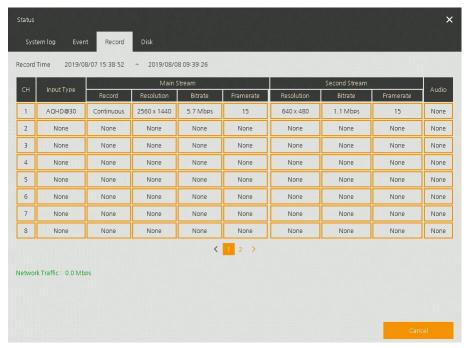

Figure 3-13 Status > Record in Quick menu

Table 3-13 Status > Record Item and Description in Quick menu

| No. | Item        | Description                           |
|-----|-------------|---------------------------------------|
| 1   | Record time | Marking recorded period.              |
| 2   | Record list | Displaying the record setting status. |
| 3   | Cancel      | Completing the status screen.         |

### 3.3.6 Status > Disk

Users can see the disk status in Disk tap in Status screen.

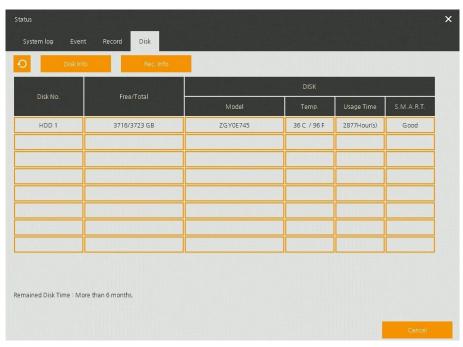

Figure 3-14 Status > Disk in Quick menu

Table 3-14 Status > Disk Item and Description in Quick menu

| No. | Item      | Description                                         |
|-----|-----------|-----------------------------------------------------|
| 1   | Disk Info | Display disk temperature and S.M.A.R.T information. |
| 2   | Rec. Info | Display recording period.                           |
| 3   | Cancel    | Completing the status screen.                       |

# 4. Setup menu

Note

of the mouse.

This chapter describes Setup menu in the upper side of the screen.

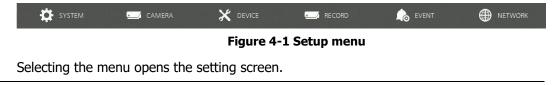

**Table 4-1 Setup menu Item and Description** 

**Setup** screen is available to click **Setup** in Quick menu by clicking the right button

| No. | Item    | Description                                           |
|-----|---------|-------------------------------------------------------|
| 1   | SYSTEM  | Setting the system environment.                       |
| 2   | CAMERA  | Setting the camera.                                   |
| 3   | DEVICE  | Setting the non-camera device connected with the DVR. |
| 4   | RECORD  | Setting the recording parameters.                     |
| 5   | EVENT   | Setting each event.                                   |
| 6   | NETWORK | Setting the network environment.                      |

#### Setup menu includes:

**Table 4-2 Setup menu tree** 

| 1 Depth  | 2 Depth       | 3 Depth         |
|----------|---------------|-----------------|
| SYSTEM   | System        | System          |
|          |               | F/W Upgrade     |
|          | Time/Date     | Time/Date       |
|          |               | Holiday         |
|          | Account       | User            |
|          | Configuration | Export/Import   |
|          |               | Factory Default |
|          | Basic         | Basic           |
|          |               | Audio In/Out    |
| CAMERA   | Advanced      | Scan Mode       |
|          | , lavariosa   | Advanced        |
| DEVICE   |               | Display         |
|          | Diambu        | Spot            |
|          | Display       | OSD             |
|          |               | Sequence        |
|          | Disk          | Setup           |
|          |               | iSCSI           |
|          | PTZ           | PTZ             |
|          | Serial Device | Serial Device   |
|          | TEXT          | TEXT            |
|          | Schedule      | Schedule        |
|          | Scriculic     | Quick           |
| RECORD   |               | Main Stream     |
|          | Stream        | Second Stream   |
|          |               | Panic           |
|          | System/Disk   | System          |
|          | System/Disk   | Disk            |
| EVENT    | Alarm In      | Setup           |
| ∟ V LIVI |               | Schedule        |
|          | Motion        | Setup           |
|          |               | Schedule        |

| 1 Depth | 2 Depth             | 3 Depth              |
|---------|---------------------|----------------------|
|         | Video Loss          | Setup                |
|         | Notification        | Periodic             |
|         |                     | Schedule             |
| NETWORK | Basic               | WAN Port             |
|         | DVRNS               | DVRNS                |
|         | E-Mail              | E-Mail               |
|         | FTP                 | FTP                  |
|         | P2P                 | P2P                  |
|         | Notification Server | Notification Server  |
|         |                     | Notification Message |

## 4.1 General buttons in Setup menu

This section depicts General buttons in Setup menu.

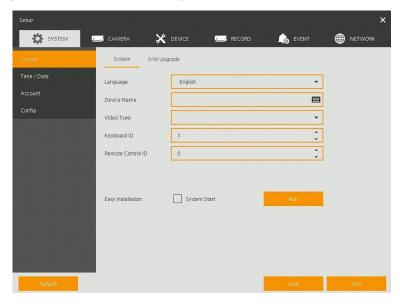

Figure 4-2 General buttons in Setup menu

Table 4-3 Item and Description of General buttons in Setup menu

| No. | Item    | Description                                          |
|-----|---------|------------------------------------------------------|
| 1   | Default | Reverse changed setting value to default in factory. |
| 2   | Save    | Save the set content.                                |
| 3   | Cancel  | Cancel the set value.                                |
| 4   | Restore | Cancel the set value, and reverse it to default.     |
| 5   | Apply   | Apply the content set.                               |

### 4.2 SYSTEM

In **SYSTEM**, basic system environment is set.

### 4.2.1 System

Set and upgrade the basic items of the system.

#### System > System

Set the basic items in the System.

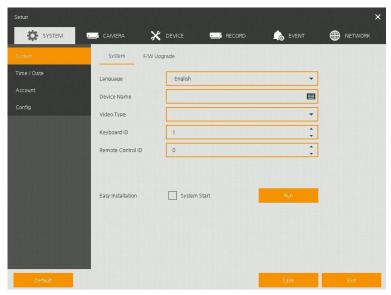

Figure 4-3 SYSTEM > System > System

Table 4-4 SYSTEM > System > System Item and Description

| No. | Name              | Function                                          |
|-----|-------------------|---------------------------------------------------|
| 1   | Language          | Set the system language.                          |
| 2   | Device Name       | Enter the device name (Only English is possible). |
| 3   | Video Type        | Select image standard types (NTSC, PAL).          |
| 4   | Keyboard ID       | Select keyboard ID (1~255).                       |
| 5   | Remote Control ID | Select wireless remote control ID (1~99).         |
| 6   | System start      | Select Easy Installation in starting the system.  |
| 7   | Run               | Run Easy Installation.                            |

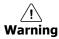

If change video type, system will reboot and all setup go to factory default.

### System > F/W Upgrade

Set the upgraded items of the system.

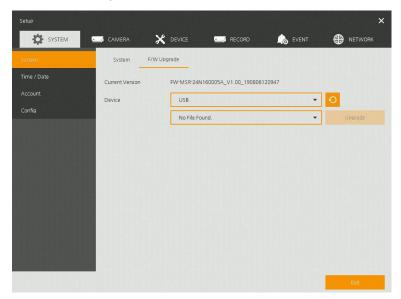

Figure 4-4 SYSTEM > System > F/W Upgrade

Table 4-5 SYSTEM > System > F/W Upgrade Item and Description

| No. | Name            | Function                                                                               |
|-----|-----------------|----------------------------------------------------------------------------------------|
| 1   | Current Version | Displaying the present tool version.                                                   |
| 2   | Device          | Connect USB memory that has files to upgrade to the USB port, select files to upgrade. |

#### Note

- If firmware version in the USB drive is lower than present system version, system does not display the firmware in the USB drive.
- To upgrade through network, recorder must have HDD.

# 4.2.2 Time/Date

Set the date, time, and holidays of the system.

### <u>Time/Date > Time/Date</u>

Set the date, time, and holidays of the system.

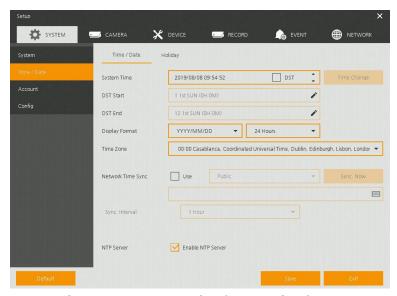

Figure 4-5 SYSTEM > Time/Date > Time/Date

Table 4-6 SYSTEM > Time/Date > Time/Date Item and Description

| No. | Name                 | Function                                                                                                    |
|-----|----------------------|----------------------------------------------------------------------------------------------------|
| 1   | System Time          | Set the date and time.  DST: Select whether to use summer time.                                                                                                    |
|     |                      | Time change: Save changed time.                                                                                                    |
| 2   | DST Start            | Set the starting date of summer time                                                                                                    |
| 3   | DST End              | Set the ending date of summer time                                                                                                    |
| 4   | Display Format       | Select the format to present date and time.                                                                                                    |
| 5   | Time Zone            | Select time zone.                                                                                                    |
| 6   | Network Time<br>Sync | For using a specific network time server, click the Use checkbox and enter the server address.  Sync. Interval: Select synchronization period (1~7-hour).  Last Sync. Time: Displaying the final synchronized time. |
| 7   | NTP Server           | Select whether to use NTP server.                                                                                                    |

### Time/Date > Holiday

Set holidays of the system.

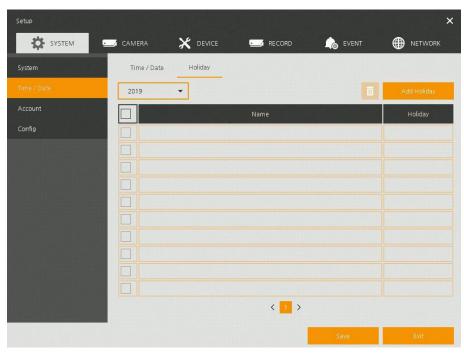

Figure 4-6 SYSTEM > Time/Date > Holiday

Table 4-7 SYSTEM > Time/Date > Holiday Item and Description

| No. | Name        | Function                      |
|-----|-------------|-------------------------------|
| 1   | Year        | Select years to set holidays. |
| 2   | ā           | Delete selected holidays.     |
| 3   | Add Holiday | Add holidays.                 |
| 4   | List        | Display added holiday lists.  |

Clicking Add Holiday displays holiday addition screen like below.

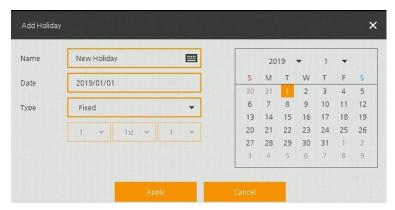

Figure 4-7 SYSTEM > Time/Date > Holiday > Add Holiday

### Table 4-8 SYSTEM > Time/Date > Holiday > Add Holiday Item and Description

| No. | Name     | Function                                                                                                    |
|-----|----------|----------------------------------------------------------------------------------------------------|
| 1   | Name     | Enter the holiday name.                                                                                                    |
| 2   | Date     | Display chosen date.                                                                                                    |
| 3   | Туре     | Select the holiday types. e.g.,) Selecting <b>Relative</b> and <b>1, first,</b> and <b>Sun</b> , which designates annual January of the 1 <sup>st</sup> Sunday as a holiday. |
| 4   | Calendar | Select the holiday to add.                                                                                                    |

### 4.2.3 Account > User

Set the user's account of the system.

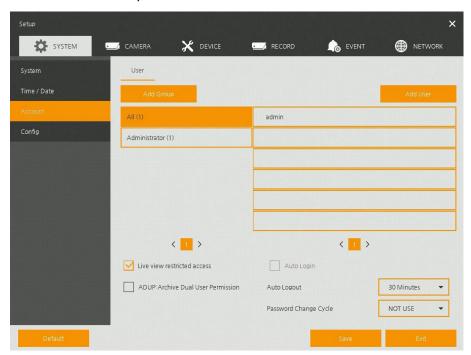

Figure 4-8 SYSTEM > Account > User

### Table 4-9 SYSTEM > Account > User Item and Description

| No. | Name                                     | Function                                                                                                    |
|-----|------------------------------------------|----------------------------------------------------------------------------------------------------|
| 1   | Add Group                                | Add users' group.                                                                                                    |
| 2   | Add User                                 | Add users.                                                                                                    |
| 3   | Group List                               | Display a total group list.                                                                                             |
| 4   | User List                                | Display user lists across groups.                                                                                       |
| 5   | Live view restricted access              | Do not display live video if log it out.                                                                                |
| 6   | ADUP(Archive<br>Dual User<br>Permission) | Two users should access to search, playback and back-up.                                                                |
| 7   | Auto Login                               | Click/clear the automatic login checkbox.                                                                               |
| 8   | Auto Logout                              | Select automatic logout time (Null, 1 min, 2 min, 3 min, 4 min, 5 min, 6 min, 7 min, 8 min, 9 min, 10 min, and 30 min). |
| 9   | Password Change<br>Cycle                 | If enable, user should change the password periodically.                                                                |

Press Add Group button, then Add Group screen displays.

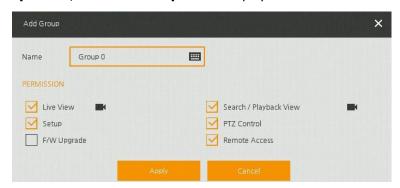

Figure 4-9 SYSTEM > Account > User > Add Group

Table 4-10 SYSTEM > Account > User > Add Group Item and Description

| No. | Name       | Function                          |
|-----|------------|-----------------------------------|
| 1   | Name       | Enter the group name.             |
| 2   | PERMISSION | Select items to permit access.    |
| 3   |            | Select channels to permit access. |

Press **Add User** button, then **Add User** screen displays.

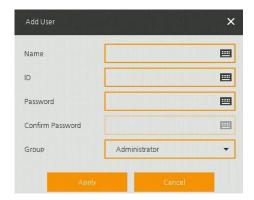

Figure 4-10 SYSTEM > Account > User > Add User

Table 4-11 SYSTEM > Account > User > Add User Item and Description

| No. | Name             | Function                              |
|-----|------------------|---------------------------------------|
| 1   | Name             | Enter the user name.                  |
| 2   | ID               | Enter the user ID.                    |
| 3   | Password         | Enter the password.                   |
| 4   | Confirm Password | Confirm the password.                 |
| 5   | Group            | Select to the group to which belongs. |

# 4.2.4 Configuration (Config)

Set Export/Import and Factory Default of the system.

### **Config > Export/Import**

Through a save medium, users may apply information set to other devices identically.

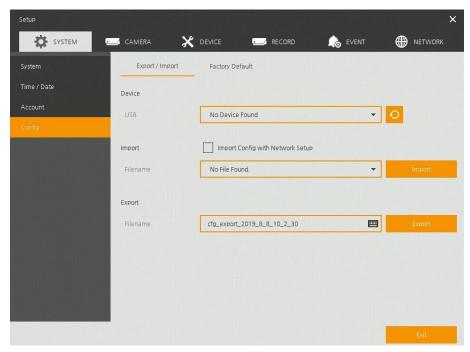

Figure 4-11 SYSTEM > Config > Export/Import

Table 4-12 SYSTEM > Config > Export/Import Item and Description

| No. | Name   | Function                                                                                                    |
|-----|--------|----------------------------------------------------------------------------------------------------|
| 1   | Device | Select an exterior connector with USB.                                                                                                    |
|     |        | <ul> <li>USB: Displays the USB device connected.</li> </ul>                                                                                               |
|     |        | Refresh button: Re-recognize the device.                                                                                                    |
| 2   | Import | Apply information saved in USB to the device.                                                                                                    |
|     |        | <ul> <li>Import Config with network setup: The network setting information is<br/>brought from the setting information.</li> </ul>                        |
|     |        | ■ Import button: The file in USB is brought to the designated device.                                                                                     |
| 3   | Export | Save the set information in the USB.                                                                                                    |
|     |        | <ul> <li>Export Config with network setup: Save the information including<br/>network setting one from the setting information to be exported.</li> </ul> |
|     |        | <ul><li>Export button: Save the set information in the USB.</li></ul>                                                                                     |

# **Config > Factory Default**

Default the setting value of the device.

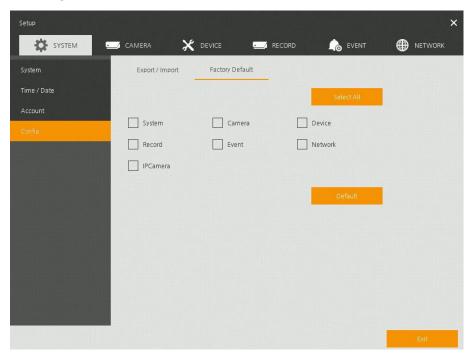

Figure 4-12 SYSTEM > Config > Factory Default

Table 4-13 SYSTEM > Config > Factory Default Item and Description

| No. | Name                        | Function                                       |
|-----|-----------------------------|------------------------------------------------|
| 1   | Select All<br>/Unselect All | Select/deselect all items to be defaulted.     |
| 2   | Default Item                | Select/deselect related items to be defaulted. |
| 3   | Default button              | Default the system to the basics.              |

# 4.3 CAMERA

In **CAMERA** section, set the camera to be connected with the device.

### 4.3.1 Basic

Set the fundamental functions of camera and audio.

#### Basic > Basic

Set the basic items of camera by channels.

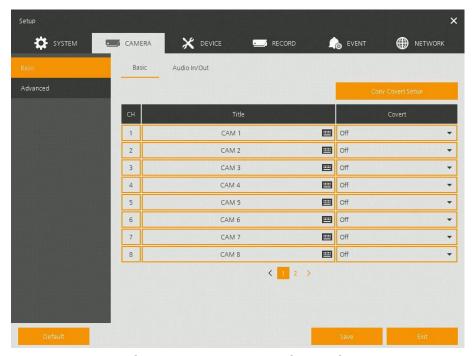

Figure 4-13 CAMERA > Basic > Basic

Table 4-14 CAMERA > Basic > Basic Item and Description

| No. | Name                 | Function                                                                                                    |
|-----|----------------------|----------------------------------------------------------------------------------------------------|
| 1   | СН                   | Display the channel name.                                                                                                    |
| 2   | Title                | Enter the camera name of relevant channels.                                                                                              |
| 3   | Covert               | Select images to be shown in the Live screen by channels and whether to mark a status message or not (Off, Video Only, Video/State All). |
| 4   | Copy Covert<br>Setup | In Convert, set items can be duplicated to other channels.                                                                               |

Press Copy Covert Setup button, then Copy Covert Setup screen displays.

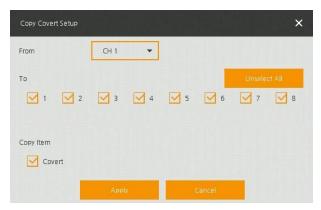

Figure 4-14 CAMERA > Basic > Basic > Copy Covert Setup

Table 4-15 CAMERA > Basic > Copy Covert Setup Item and Description

| No. | Name                        | Function                            |
|-----|-----------------------------|-------------------------------------|
| 1   | From                        | Select a channel converted setting. |
| 2   | То                          | Select a channel to be copied.      |
| 3   | Select All<br>/Unselect All | Select/deselect all channels.       |

### Basic > Audio In/Out

How to set audio of camera across channels

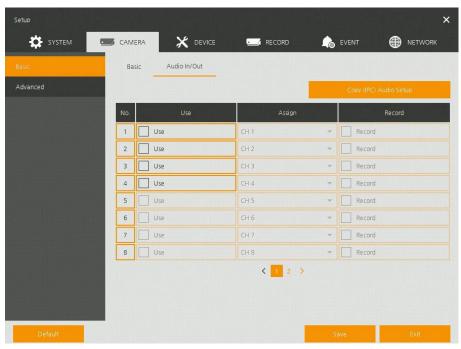

Figure 4-15 CAMERA > Basic > Audio In/Out

Table 4-16 CAMERA > Basic > Audio In/Out Item and Description

| No. | Name   | Function                                              |
|-----|--------|-------------------------------------------------------|
| 1   | No     | Display channels of audio                             |
| 2   | Use    | Select/deselect whether to use audio.                 |
| 3   | Assign | Displays the channels to be assigned audio.           |
| 4   | Record | Select/deselect whether to save audio when recording. |

### 4.3.2 Advanced

Set camera video, stream and privacy mask.

### **Advanced > Scan Mode**

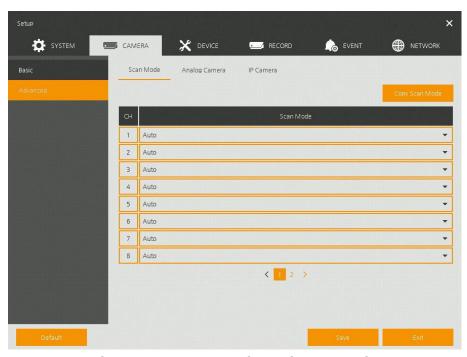

Figure 4-16 CAMERA > Advanced > Scan Mode

Table 4-17 CAMERA > Advanced > Scan Mode Item and Description

| No. | Name           | Function                                                                                                    |
|-----|----------------|----------------------------------------------------------------------------------------------------|
| 1   | СН             | Display channels.                                                                                                  |
| 2   | Scan Mode      | Automatically detects the camera input type or fixes the input video format to the selected type (Auto, AHD, TVI). |
| 3   | Copy Scan Mode | Copies the currently set scan mode settings to another channel.                                                    |

### Advanced > Analog Camera

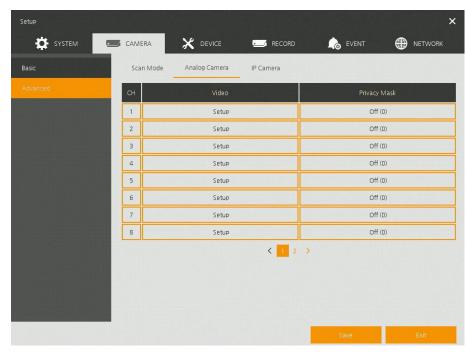

Figure 4-17 CAMERA > Advanced > Analog Camera

Table 4-18 CAMERA > Advanced > Analog Camera Item and Description

| No. | Name         | Function                                                                                       |
|-----|--------------|------------------------------------------------------------------------------------------------|
| 1   | СН           | Display channels.                                                                              |
| 2   | Video        | Set brightness, contrast, and color of the camera.                                             |
| 3   | Privacy Mask | Set the privacy field; display field numbers set in parenthesis (at most 4 setting available). |

Locate the mouse in the Privacy Mask field, and then click Editing Icon () in the right corner, then Privacy Mask screen displays.

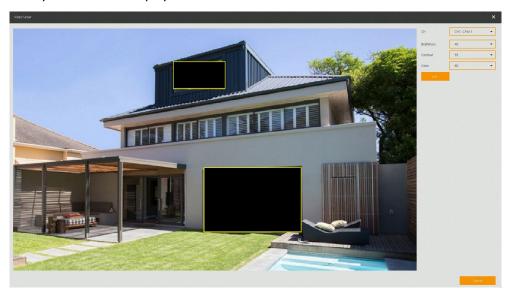

Figure 4-18 CAMERA > Advanced > Privacy Mask

Table 4-19 CAMERA > Advanced > Privacy Mask Item and Description

| No. | Name         | Function                                      |
|-----|--------------|-----------------------------------------------|
| 1   | СН           | Select channels to set privacy field.         |
| 2   | Privacy Mask | Select/deselect whether to use privacy field. |
| 3   | New Mask     | Select privacy field again.                   |
| 4   | Delete Mask  | Delete selected privacy field.                |

### **How to set Privacy Mask**

Users might set 4 Privacy Masks, and the way to set Privacy Mask is as follows:

- 1 Press New Mask button. Mask Zone is automatically set as Mask1.
- 2 Drag the area you want in the screen with a mouse.
  - Revision: Select Mask No. in **Mask Zone** and drag the area you want in the screen with a mouse.
  - Deletion: Select Mask No. in **Mask Zone** and click **Delete Mask**.
- **3** Press **Apply** button to complete setting.

### **Advanced > IP Camera**

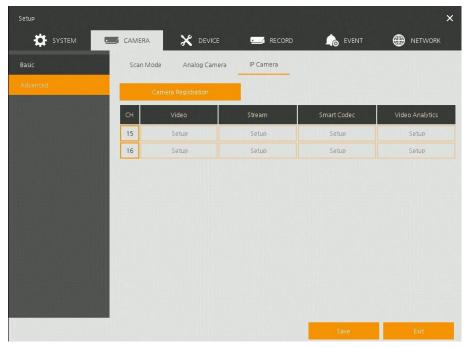

Figure 4-19 CAMERA > Advanced > IP Camera

Table 4-20 CAMERA > Advanced > IP Camera Item and Description

| No. | Name                   | Function                                                            |
|-----|------------------------|---------------------------------------------------------------------|
| 1   | Camera<br>Registration | Opens a pop-up menu for IP camera registration.                     |
| 2   | CH                     | Display channels.                                                   |
| 3   | Video                  | Set brightness, contrast, and color of the camera.                  |
| 4   | Stream                 | Setup camera stream such as Resolution, Framerate, Bitrate and etc. |

**Note** This menu will be appeared when Analog+IP cam mode is selected.

# 4.4 DEVICE

In **DEVICE**, set the device to connect with the unit.

### **4.4.1** Display

Set matters related to a display device and live screen.

### **Display > Display**

Set the display device.

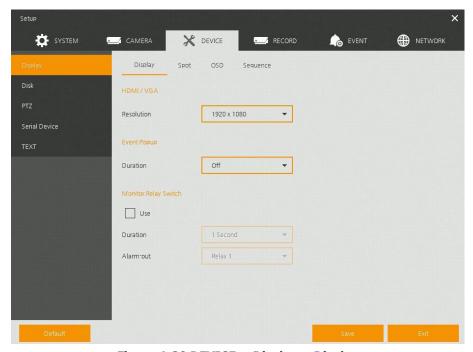

Figure 4-20 DEVICE > Display > Display

Table 4-21 DEVICE > Display > Display Item and Description

| No. | Name                    | Function                                                                                     |
|-----|-------------------------|----------------------------------------------------------------------------------------------|
| 1   | HDMI/VGA                | Select the resolution of the display device. (1024x768, 1280x720, 1920x1080, and 3840x2160). |
| 2   | Event Popup             | Set duration of event popup.                                                                 |
| 3   | Monitor Relay<br>Switch | Send alarm out when screen layout changed.                                                   |

### Display > Spot

Set the output of the Spot monitor.

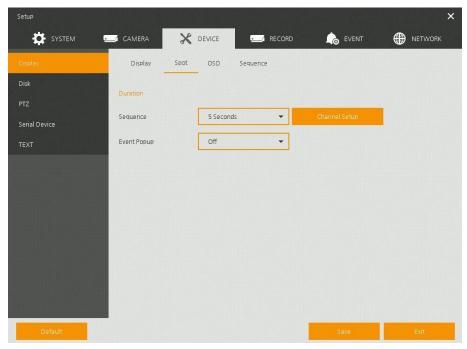

Figure 4-21 DEVICE > Display > Spot

### Table 4-22 DEVICE > Display > Spot Item and Description

| No. | Name        | Function                                                                                                    |
|-----|-------------|----------------------------------------------------------------------------------------------------|
| 1   | Sequence    | Set the channel and dwell time (5, 10, 20, 30sec) when the Auto mode of Spot Monitor is selected.                                                                                                    |
| 2   | Event Popup | Sets the hold time of the full screen image of the channel where the event occurred (Off, 5, 10, 20, 30sec, Continuous).  If multiple channels have an event at the same time, the event channel is shown as a spilt screen. |

### Display > OSD

Set the OSD of the display device.

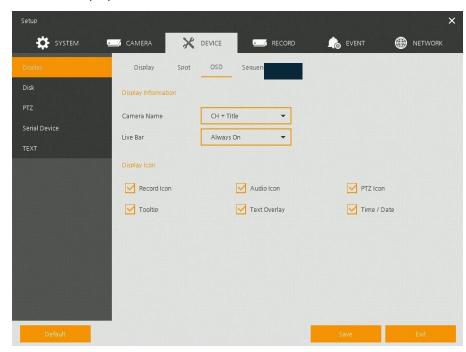

Figure 4-22 DEVICE > Display > OSD

Table 4-23 DEVICE > Display > OSD Item and Description

| No. | Name         | Function                                                             |
|-----|--------------|----------------------------------------------------------------------|
| 1   | Camera Name  | Select the way to display camera in live screen (Off, CH+Title, CH). |
| 2   | Live Bar     | Select the way to display the live bar (Always On, Auto Hide).       |
| 3   | Display Icon | Select/deselect icons to display in the live screen.                 |

### **Display > Sequence**

How to set the play sequence of live screen.

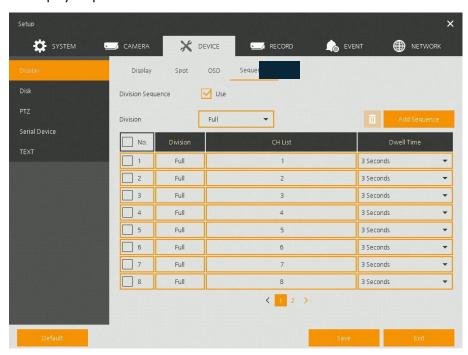

Figure 4-23 DEVICE > Display > Sequence

### Table 4-24 DEVICE > Display > Sequence Item and Description

| No. | Name          | Function                                                                                 |
|-----|---------------|------------------------------------------------------------------------------------------|
| 1   | Quad Sequence | Set to convert automatically as 4-partition screen on the time basis.                    |
| 2   | Division      | Select screen partition mode to be marked in the below table (All, Full, and Quad).      |
| 3   | Sequence List | Display the sequence list based on division selected value.                              |
| 4   | Add Sequence  | Add items to be included in the play sequence.                                           |
| 5   | No.           | Automatically controvert screens in number order.                                        |
| 6   | Division      | Displays as full, 2X2 (Quad).                                                            |
| 7   | CH List       | Set automatic conversion CHs. In case of choosing CH3 in No. 1, CH3 is shown in advance. |
| 8   | Dwell Time    | Set the remaining time for automatic conversion (3 sec~30 sec).                          |
| 9   | Default       | Reverse to changed set value in default.                                                 |
| 10  | 1             | Revise the list.                                                                         |
| 11  | Î             | Delete the list.                                                                         |

### Clicking **Add Sequence** displays **Add Sequence** screen.

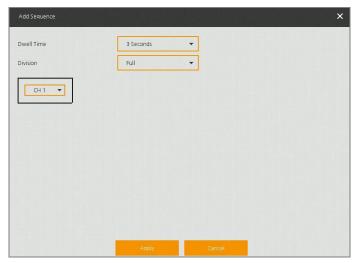

Figure 4-24 DEVICE > Display > Sequence > Add Sequence

### Table 4-25 DEVICE > Display > Sequence > Add Sequence Item and Description

| No. | Name              | Function                                                        |
|-----|-------------------|-----------------------------------------------------------------|
| 1   | Dwell Time        | Select time to play (3 sec, 5 sec, 10 sec, 15 sec, and 30 sec). |
| 2   | Division          | Select the partition screen to play (Full).                     |
| 3   | Channel Selection | Select channels to play.                                        |

### 4.4.2 Disk

### **Disk > Setup**

The way to set the disk

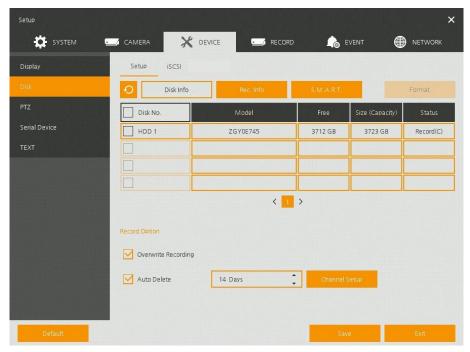

Figure 4-25 DEVICE > Disk > Setup

Table 4-26 DEVICE > Disk > Setup Item and Description

| No. | Name       | Function                                                                                                    |
|-----|------------|----------------------------------------------------------------------------------------------------|
| 1   | Ð          | Refresh disk information.                                                                                                    |
| 2   | Disk Info  | Display the basic disk information in disc list.  Model: disk model name Free: disk capacity to save Size (Capacity): total disk capacity Status: disk status                                                     |
| 3   | Rec. Info  | Display saved disk information in disc list.  Start Recording Time: starting time for saving information in the disk  End Recording Time: ending time to stop saving information in the disk  Status: disk status |
| 4   | S.M.A.R.T. | Display S.M.A.R.T. information in disc list.  Model: disk model name Temp.: disk temperature Alive Time: running time after turning on the disk S.M.A.R.T.: a presenter of disk's malfunction                     |
| 5   | Disk List  | Display the disk list select/deselect disk to be formatted.                                                                                                    |
| 6   | Format     | Format the disk selected.                                                                                                    |

| No. | Name                   | Function                                                                                                |
|-----|------------------------|----------------------------------------------------------------------------------------------------|
| 7   | Overwrite<br>Recording | Select/deselect to rewrite new data on the existing disk in case of insufficient saving space remained. |
| 8   | Auto Delete            | Select/deselect to use the function to delete saved data automatically (1-365 days).                    |

### Disk > iSCSI

The way to set the iSCSI

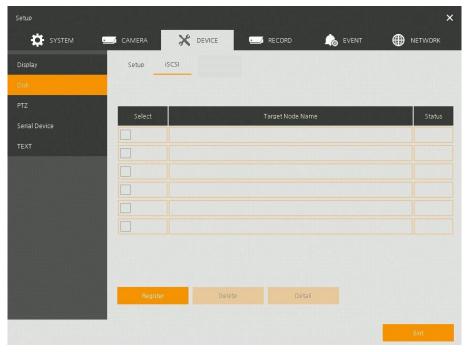

Figure 4-26 DEVICE > Disk > iSCSI

Table 4-27 DEVICE > Disk > iSCSI Item and Description

| No. | Name                | Function                                              |
|-----|---------------------|-------------------------------------------------------|
| 1   | Select              | Display iSCSI device number. Up to 6 devices support. |
| 2   | Target Node<br>Name | Display registered IQN (iSCSI Qualified Name).        |
| 3   | Status              | Display connection status (Good or Bad).              |
| 4   | Register            | Open iSCSI registration window.                       |
| 5   | Delete              | Delete registered iSCSI storage.                      |
| 6   | Detail              | Display selected iSCSI IP address and port number.    |

Note Recorder support Max. 6 volumes (Target Node). Each volume supports Max. 16TB.

Clicking **Register** displays **iSCSI Register** screen.

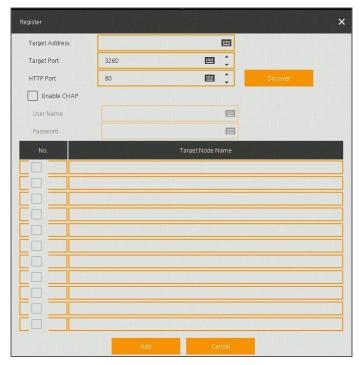

Figure 4-27 DEVICE > Disk > iSCSI > Register

Table 4-28 DEVICE > Disk > iSCSI > Register Item and Description

| No. | Name           | Function                                                                                                    |
|-----|----------------|----------------------------------------------------------------------------------------------------|
| 1   | Target Address | Input IP address and port for iSCSI.                                                                                                    |
|     | Target Port    |                                                                                                    |
|     | HTTP Port      |                                                                                                    |
| 2   | Discover       | Click to search iSCSI storage.                                                                                                    |
| 3   | Enable CHAP    | Select Enable CHAP if iSCSI use CHAP authentication.                                                                                                    |
| 4   | User Name      | Enter the user name.                                                                                                    |
| 5   | Password       | Enter the password                                                                                                    |
| 6   | Add            | Click to register the discovered iSCSI storage. User can add iSCSI one by one. If recorder does not have any internal HDD, the recorder reboot automatically and complete mounting process. |

### If iSCSI file system is different with recorder, it must be formatted.

#### Note

- If user wants to change recorder IP address, iSCSI must be deleted.
- iSCSI device block size must be set as 512byte.
- iSCSI device IP address must be set as static IP not DHCP.

### 4.4.3 PTZ > PTZ

To use PTZ Function of the device, users need to match ID, protocol, and speed with each camera.

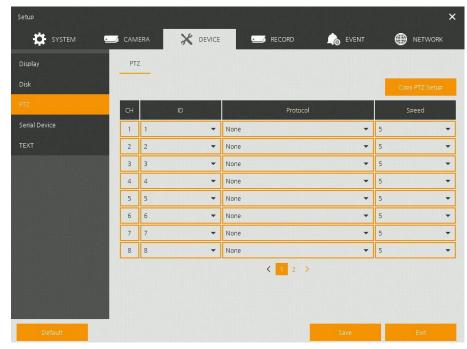

Figure 4-28 DEVICE > PTZ > PTZ

Table 4-29 DEVICE > PTZ > PTZ Item and Description

| No. | Name           | Function                                                                                                |
|-----|----------------|----------------------------------------------------------------------------------------------------|
| 1   | Copy PTZ Setup | Apply setting history to all or selected channels in the same way.                                      |
| 2   | СН             | Display channels.                                                                                       |
| 3   | ID             | Select camera ID connected to relevant channels (1-255).                                                |
| 4   | Protocol       | Select protocol of camera connected to relevant channels.                                               |
| 5   | Speed          | Select pan-tilt of camera connected to relevant channels (1-5).                                         |
|     |                |                                                                                                    |
| No  |                | information about camera ID, protocol information, and details, see on of relevant PTZ function camera. |

### 4.4.4 Serial Device > Serial Device

Users need to set Serial Device to connect PTZ camera, USB device with the unit.

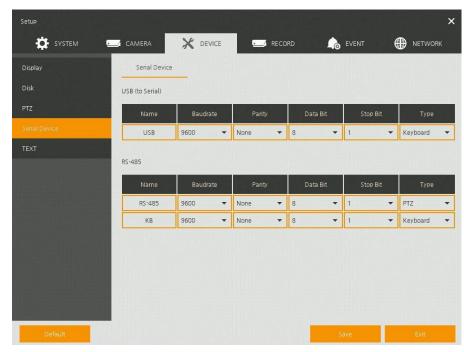

Figure 4-29 DEVICE > Serial Device > Serial Device

Table 4-30 DEVICE > Serial Device > Serial Device Item and Description

| No. | Name            | Function                                                  |
|-----|-----------------|-----------------------------------------------------------|
| 1   | USB (to Serial) | Set communication transmission value of USB device.       |
| 2   | RS-485          | Set communication transmission value of RS-485 connector. |

### **4.4.5 TEXT** > **TEXT**

Set the input device such as ATM or POS, etc.

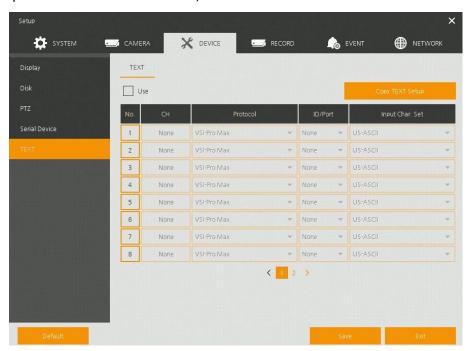

Figure 4-30 DEVICE > TEXT > TEXT

#### Table 4-31 DEVICE > TEXT > TEXT Item and Description

| No. | Name            | Function                                                         |
|-----|-----------------|------------------------------------------------------------------|
| 1   | Use             | Select/deselect whether to use text function.                    |
| 2   | СН              | Select camera channels to connect with the text input device.    |
| 3   | Protocol        | Select protocol to correspond with the text input device.        |
| 4   | ID/Port         | Select ID and port no. to correspond with the text input device. |
| 5   | Input Char. Set | Select a character format of the text input device.              |
| 6   | Copy TEXT Setup | As for connecting multiple units, duplicate set value to others. |

Press Copy TEXT Setup button, then Copy TEXT Setup screen displays.

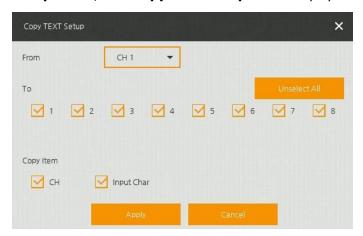

Figure 4-31 DEVICE > TEXT > TEXT > Copy TEXT Setup

Table 4-32 DEVICE > TEXT > TEXT > Copy TEXT Setup Item and Description

| No. | Name                        | Function                            |
|-----|-----------------------------|-------------------------------------|
| 1   | From                        | Select channels set.                |
| 2   | То                          | Select the device to be copied.     |
| 3   | Select All<br>/Unselect All | Select/deselect all channels.       |
| 4   | Copy Item                   | Select/deselect items to be copied. |

# 4.5 RECORD

In **RECORD,** users may set matters related to recording.

### 4.5.1 Schedule

### Schedule > Schedule

Recording types can be set across channels and time.

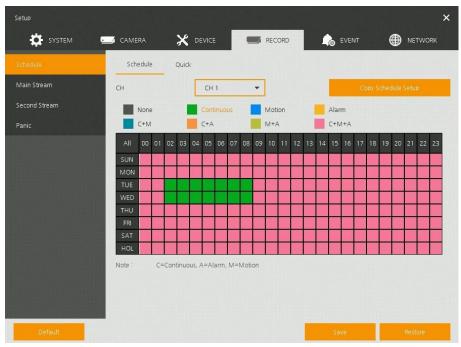

Figure 4-32 RECORD > Schedule > Schedule

Table 4-33 RECORD > Schedule > Schedule Item and Description

| No. | Name                       | Function                                       |
|-----|----------------------------|------------------------------------------------|
| 1   | СН                         | Select channels to set schedules.              |
| 2   | Schedule Type<br>Selection | Select the types of schedules.                 |
| 3   | Schedule Table             | Display the schedule users set.                |
| 4   | Drag Field                 | Display the area dragged with a mouse.         |
| 5   | Copy Schedule Setup        | Copy set recording schedule to other channels. |

The function of each scheduling type involves:

Table 4-34 Function of each scheduling type

| Color | Scheduling type | Function                                                                                                    |
|-------|-----------------|----------------------------------------------------------------------------------------------------|
|       | None            | Do not record.                                                                                                    |
|       | Continuous      | Record on consecutive mode when time set.                                                                          |
|       | Motion          | Record on event recording mode when motion sensitive event occurs.                                                 |
|       | Alarm           | Record on event recording mode when alarm occurs.                                                                  |
|       | C+M             | Record on event recording mode when motion sensitive event occurs during consecutive mode recording.               |
|       | C+A             | Record on event recording mode when alarm occurs during consecutive mode recording.                                |
|       | M+A             | Record on event recording mode when only alarm and motion sensitive event occur.                                   |
|       | C+M+A           | Record on event recording mode when only alarm and motion sensitive event occur during consecutive mode recording. |

The way to schedule recording across channels.

1 Select channels to schedule.

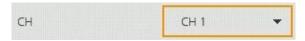

2 Select items in scheduling types.

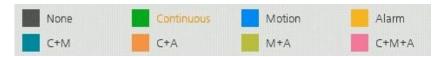

- **3** Position the mouse to the schedule table.
- 4 Drag the area to be scheduled with a mouse.

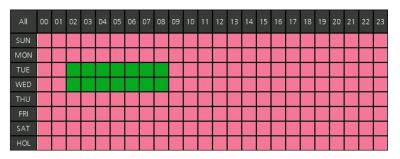

- **5** Selected field is presented as scheduling type colors.
- **6** Click **Copy Schedule Setup** if you want to copy the schedule to other channels.

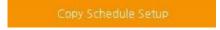

2 Copy Schedule Setup screen displays.

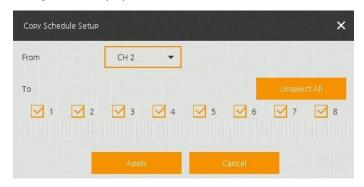

**3** Select channels to be copied.

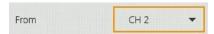

4 Select channels to apply copied content.

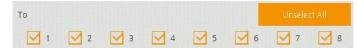

**5** Copy the schedule by pressing **Apply**.

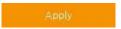

7 Press **Save** to save the schedule.

### Schedule > Quick

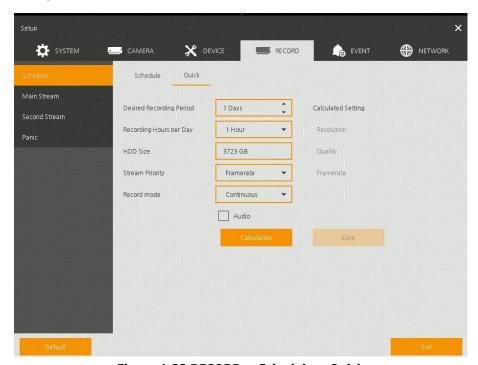

Figure 4-33 RECORD > Schedule > Quick

Table 4-35 RECORD > Schedule > Quick Item and Description

| No. | Name                     | Function                                                                     |
|-----|--------------------------|------------------------------------------------------------------------------|
| 1   | Desired Recording Period | Select desired recording period.                                             |
| 2   | Recording Hours per Day  | Select recording hours per day.                                              |
| 3   | HDD Size                 | It is automatically displayed.                                               |
| 4   | Stream Priority          | Select Framerate or Resolution.                                              |
| 5   | Recording mode           | Select recording mode as Continuous or Event.                                |
| 6   | Audio                    | Enable if audio is recorded.                                                 |
| 7   | Calculation              | User can see recommended resolution and frame rate to meet recording period. |

### 4.5.2 Main Stream

To set the image resolution when event occurs across channels or general recording is in process.

#### **Main Stream > Analog Camera**

To set the image quality and resolution of Main Stream

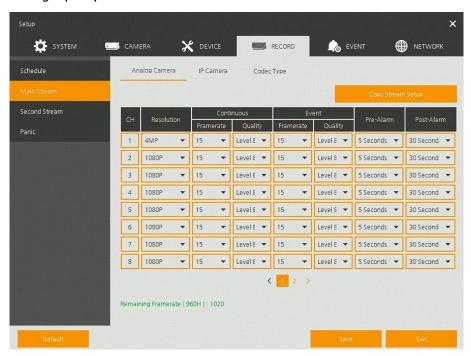

Figure 4-34 RECORD > Stream > Main Stream

Table 4-36 RECORD > Stream > Main Stream Item and Description

| No. | Name                 | Function                                                                                                    |
|-----|----------------------|----------------------------------------------------------------------------------------------------|
| 1   | СН                   | Display channels.                                                                                                    |
| 2   | Resolution           | Set the resolution of video clips (4MP, 1080P, 720P, and 960H).                                                                                                    |
| 3   | Continuous           | Select recording FPS and image quality in consecutive recording.  Frame Rate: recording FPS selection (1-30)  Quality: recording image quality selection (Level 1-8) |
| 4   | Event                | Select recording FPS and image quality in event recording.  Frame Rate: recording FPS selection (1-30)  Quality: recording image quality selection (Level 1-8)       |
| 5   | Pre-Alarm            | Start recording before set time, if event occurs (null, 1 sec, 2 sec, 3 sec, 4 sec, and 5 sec).                                                                      |
| 6   | Post-Alarm           | Recording after set time until event ends (null, 5 sec, 10 sec, 30 sec, 1 min, 5 min, and 10 min).                                                                   |
| 7   | Copy Stream<br>Setup | Copy main recording image set value to other channels.                                                                                                    |

### Clicking Copy Stream Setup opens Copy Stream Setup.

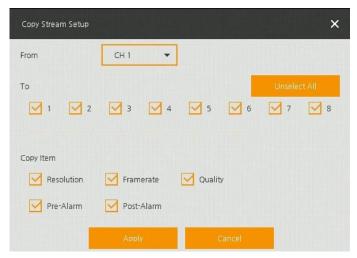

Figure 4-35 RECORD > Stream > Main Stream > Copy Stream Setup

Table 4-37 RECORD > Stream > Main Stream > Copy Stream Setup Item and Description

| No. | Name                        | Function                            |
|-----|-----------------------------|-------------------------------------|
| 1   | From                        | Select the channel set.             |
| 2   | То                          | Select the device to be copied.     |
| 3   | Select All<br>/Unselect All | Select/deselect all channels.       |
| 4   | Copy Item                   | Select/deselect items to be copied. |

### **Main Stream > IP Camera**

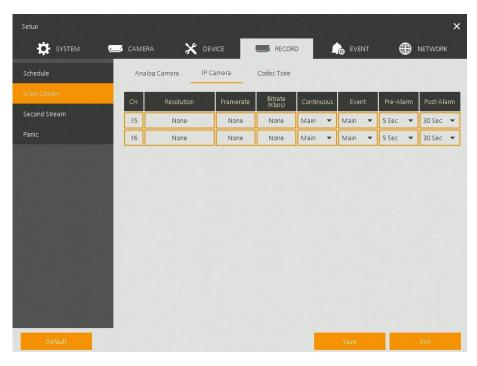

Figure 4-36 RECORD > Main Stream > IP Camera

Table 4-38 RECORD > Main Stream > IP Camera Item and Description

| No. | Name                               | Function                                                                                           |
|-----|------------------------------------|----------------------------------------------------------------------------------------------------|
| 1   | СН                                 | Display channels.                                                                                  |
| 2   | Resolution<br>Framerate<br>Bitrate | Show camera main stream setup status.                                                              |
| 3   | Continuous                         | Select recording stream in case of Continuous mode.                                                |
| 4   | Event                              | Select recording stream in case of Event mode.                                                     |
| 5   | Pre-Alarm                          | Start recording before set time, if event occurs (null, 1 sec, 2 sec, 3 sec, 4 sec, and 5 sec).    |
| 6   | Post-Alarm                         | Recording after set time until event ends (null, 5 sec, 10 sec, 30 sec, 1 min, 5 min, and 10 min). |

| <b>Note</b> This menu will be appeared when Analog+IP cam mode is selected. |
|-----------------------------------------------------------------------------|
|-----------------------------------------------------------------------------|

### Main Stream > Codec Type

To set the video compression way.

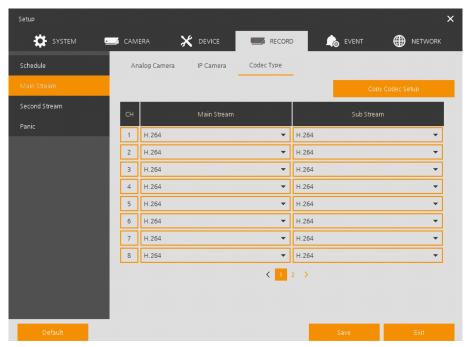

Figure 4-37 RECORD > Main Stream > Codec Type

Table 4-39 RECORD > Main Stream > Codec Type Item and Description

| No. | Name             | Function                                      |
|-----|------------------|-----------------------------------------------|
| 1   | СН               | Display channels.                             |
| 2   | Main Stream      | Select the main stream codec (H.264, H.265).  |
| 3   | Sub Stream       | Select the sub stream codec (H.264, H.265).   |
| 4   | Copy Codec Setup | Copy current selected codec to other channel. |

Clicking Copy Codec Setup opens Copy Stream Setup.

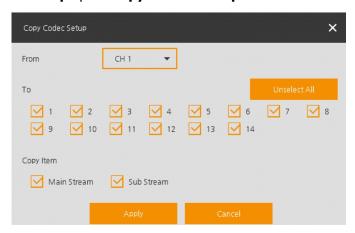

Figure 4-38 RECORD > Main Stream > Codec Type > Copy Codec Setup

Table 4-40 RECORD > Main Stream > Copy Codec Setup Item and Description

| No. | Name                     | Function                                    |
|-----|--------------------------|---------------------------------------------|
| 1   | From                     | Select the channel to be copied.            |
| 2   | То                       | Select the channel copied the same content. |
| 3   | Select All /Unselect All | Select/deselect all channels.               |
| 4   | Copy Item                | Select the stream to be copied.             |
| 5   | Сору                     | Select the list to be copied.               |

### 4.5.3 Second Stream

#### **Second Stream > Analog Camera**

To set the image quality and resolution of Second Stream

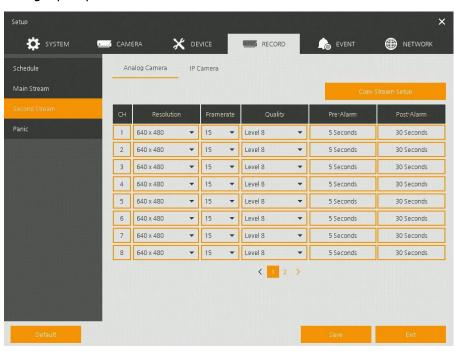

Figure 4-39 RECORD > Stream > Second Stream

Table 4-41 RECORD > Stream > Second Stream Item and Description

| No. | Name                 | Function                                                                                                    |
|-----|----------------------|----------------------------------------------------------------------------------------------------|
| 1   | СН                   | Display channels.                                                                                                    |
| 2   | Resolution           | Set the resolution of video clips (640X480).                                                                                              |
| 3   | Frame Rate           | Select recording FPS (1-30).                                                                                                    |
| 4   | Quality              | Select image quality (Level 1-8).                                                                                                    |
| 5   | Pre-Alarm            | Start recording before set time, if event occurs.                                                                                         |
| 6   | Post-Alarm           | Recording after set time until event ends.                                                                                                |
| 7   | Copy Stream<br>Setup | Copy main recording image set value to other channels. For more information about set value copy, see section "4.5.2 Stream > Main Stream |

| No. | Name | Function         |
|-----|------|------------------|
|     |      | in Main Stream." |

#### **Second Stream > IP Camera**

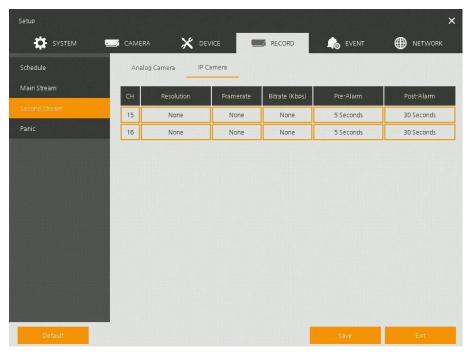

Figure 4-40 RECORD > Second Stream > IP Camera

Table 4-42 RECORD > Second Stream > IP Camera Item and Description

| No. | Name                               | Function                                          |
|-----|------------------------------------|---------------------------------------------------|
| 1   | CH                                 | Display channels.                                 |
| 2   | Resolution<br>Framerate<br>Bitrate | Show camera main stream setup status.             |
| 3   | Pre-Alarm                          | Start recording before set time, if event occurs. |
| 4   | Post-Alarm                         | Recording after set time until event ends.        |

**Note** This menu will be appeared when Analog+IP cam mode is selected.

#### 4.5.4 Panic

How to set immediate recording

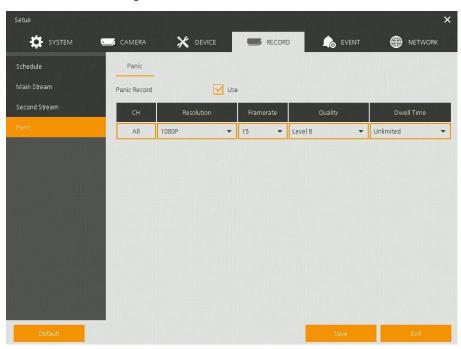

Figure 4-41 RECORD > Stream > Panic

#### Table 4-43 RECORD > Stream > Panic Item and Description

| No. | Name         | Function                                                                                 |
|-----|--------------|------------------------------------------------------------------------------------------|
| 1   | Panic Record | Select/deselect to use immediate recording function.                                     |
| 2   | СН           | Display channels.                                                                        |
| 3   | Resolution   | Set the resolution of video clips (4MP, 1080P, 720P, 960H).                              |
| 4   | Frame rate   | Select recording FPS (1-30).                                                             |
| 5   | Quality      | Select image quality (Level 1-8).                                                        |
| 6   | Dwell Time   | Select recording duration (No limits, 10 sec, 30 sec, 1 min, 5 min, 10 min, and 30 min). |

## **4.6 EVENT**

In **EVENT**, users may set each event of the device.

## 4.6.1 System/Disk

To set the system and disk event

#### System/Disk > System

To set the system event of the device

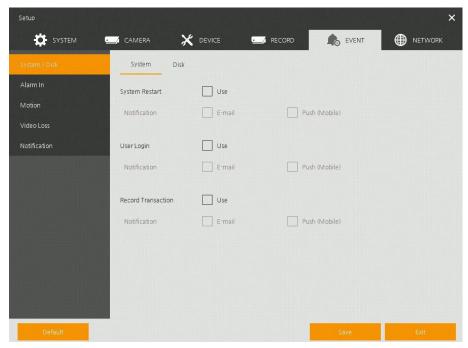

Figure 4-42 Event > System/Disk > System

Table 4-44 Event > System/Disk > System Item and Description

| No. | Name               | Function                                                                |
|-----|--------------------|-------------------------------------------------------------------------|
| 1   | System Restart     | Select/deselect whether to use system restart event.                    |
| 2   | Notification       | Select/deselect whether to use mailing or mobile push in case of event. |
| 3   | User Login         | Select/deselect whether to use user-login event.                        |
| 4   | Record Transaction | Select/deselect whether to use record transaction event.                |

#### System/Disk > Disk

To set disk event

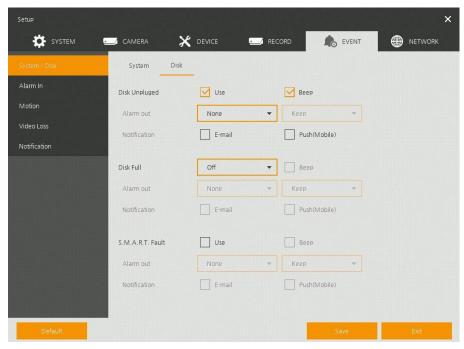

Figure 4-43 Event > System/Disk > Disk

#### Table 4-45 Event > System/Disk > Disk Item and Description

| No. | Name             | Function                                                                                                    |
|-----|------------------|----------------------------------------------------------------------------------------------------|
| 1   | Disk Unplugged   | Select/deselect whether to use disk unplugged event.                                                            |
| 2   | Веер             | Select/deselect whether to use buzzer sound in case of event.                                                   |
| 3   | Alarm out        | Select to end alarm time (null, Relay1-Keep, 5 sec, 10 sec, 20 sec, 30 sec, 1 min, 10 min, 30 min, and 1 hour). |
| 4   | Notification     | Select/deselect whether to use mailing or mobile push in case of event.                                         |
| 5   | Disk Full        | Set disk capacity for disk full event (Off, 50%, 60%, 70%, 80%, 90%, and 100%).                                 |
| 6   | S.M.A.R.T. Fault | Select/deselect whether to use S.M.A.R.T. Fault event of HDD.                                                   |

#### 4.6.2 Alarm In

To set sensor alarms and schedule

#### Alarm In > Setup

To set sensor alarms

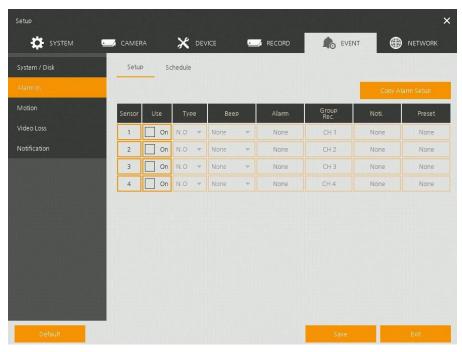

Figure 4-44 Event > Alarm In > Setup

Table 4-46 Event > Alarm In > Setup Item and Description

| No. | Name                   | Function                                                                                                    |
|-----|------------------------|----------------------------------------------------------------------------------------------------|
| 1   | Sensor                 | Display sensor numbers.                                                                                                    |
| 2   | Use                    | Select/deselect whether to use alarm in the sensor.                                                                                         |
| 3   | Туре                   | Select sensor types (N.O, N.C).                                                                                                    |
| 4   | Assign                 | Select camera channels to designate a sensor (CH $1\sim4/8/16$ , immediate recording).                                                      |
| 5   | Веер                   | Select use time of buzzer sound (null, 5 sec, 10 sec, 20 sec, 30 sec, 1 min, 10 min, 30 min, and 1 hour).                                   |
| 6   | Alarm                  | Set alarm output.                                                                                                    |
| 7   | Group Rec.             | Select the camera to record simultaneously.                                                                                                 |
| 8   | Noti.                  | Set email notices.                                                                                                    |
| 9   | Preset                 | Set preset of PTZ camera.                                                                                                    |
| 10  | Copy to Alarm<br>Setup | Copy alarm set value to other channels. For more information about set value copy, see section "4.5.2 Stream > Main Stream in Main Stream." |

Placing your mouse on **Alarm, Group Rec, Noti., Preset** and clicking editing Icon( ) in right corner displays Event : Alarm screen.

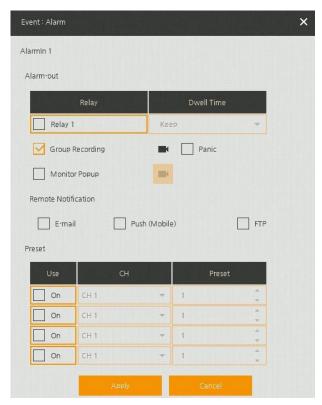

Figure 4-45 Event > Alarm In > Setup > Event : Alarm

Table 4-47 Event > Alarm In > Setup > Event : Alarm Item and Description

| No. | Name                   | Function                                                                                                    |  |
|-----|------------------------|----------------------------------------------------------------------------------------------------|--|
| 1   | Alarm-out              | Set the alarm.                                                                                                    |  |
|     |                        | Relay: Select/clear the Relay output checkbox.                                                                                    |  |
|     |                        | <ul> <li>Dwell Time: Selecting alarm duration (Keep, 5 sec, 10 sec, 20 sec, 30 sec, 1 min, 10 min, 30 min, and 1 hour)</li> </ul> |  |
| 2   | Group Recording        | Select/deselect whether to use Group Recording.                                                                                   |  |
| 3   |                        | Simultaneous recording camera channel screen opens.                                                                               |  |
| 4   | Monitor Popup          | Select/deselect whether to use Monitor Popup.                                                                                     |  |
| 5   |                        | Channel selection screen opens.                                                                                                   |  |
| 6   | Remote<br>Notification | Select/deselect whether to use remote mailing.                                                                                    |  |
| 7   | Preset                 | Preset of PTZ camera is running.                                                                                                  |  |
|     |                        | ■ Use: Select/deselect whether to use preset.                                                                                     |  |
|     |                        | CH: Select channels.                                                                                                    |  |
|     |                        | ■ Preset: Set preset value.                                                                                                    |  |

#### <u>Alarm In > Schedule</u>

To schedule recording time when alarm occurs across device sensors

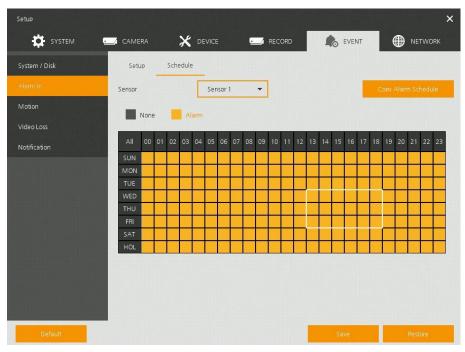

Figure 4-46 Event > Alarm In > Schedule

Table 4-48 Event > Alarm In > Schedule Item and Description

| No. | Name                       | Function                                                                                                    |
|-----|----------------------------|----------------------------------------------------------------------------------------------------|
| 1   | Sensor                     | Select the sensor to set the schedule.                                                                                                    |
| 2   | Schedule Type<br>Selection | Select the types of schedules.                                                                                                    |
| 3   | Schedule Table             | Display the schedule users set.                                                                                                    |
| 4   | Drag Field                 | Display the area dragged with a mouse.                                                                                                    |
| 5   | Copy Alarm<br>Schedule     | Copy the schedule on alarm set to other sensors. For more information about set value copy, see section "4.5.2 Stream > Main Stream in Main Stream." |

Note

For more details about scheduling recording time when alarm occurs across sensors, see section "4.5.1 Schedule."

#### **4.6.3** Motion

To set and schedule motions across channels

#### Motion > Setup

To set motions across channels.

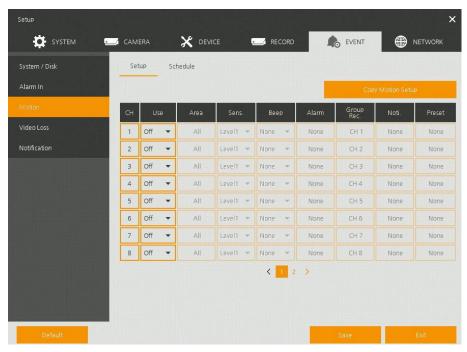

Figure 4-47 Event > Motion > Setup

Table 4-49 Event > Motion > Setup Item and Description

| No. | Name                    | Function                                                                                                    |
|-----|-------------------------|----------------------------------------------------------------------------------------------------|
| 1   | CH                      | Display channels.                                                                                                    |
| 2   | Use                     | Select/deselect whether to use motion function in the channel.                                                                               |
| 3   | Area                    | Display the motion area.                                                                                                    |
| 4   | Sens.                   | Select the sense level of the motion sensor (Level 1~10).                                                                                    |
| 5   | Веер                    | Select use time of buzzer (null, 5 sec, 10 sec, 20 sec, 30 sec, 1 min, 10 min, 30 min, and 1 hour).                                          |
| -   |                         | (Hall, 3 Sec, 10 Sec, 20 Sec, 30 Sec, 1 Hill, 10 Hill, 30 Hill, and 1 Hour).                                                                 |
| 6   | Alarm                   | Set alarm output.                                                                                                    |
| 7   | Group Rec.              | Select the camera to record simultaneously.                                                                                                  |
| 8   | Noti.                   | Set email notices.                                                                                                    |
| 9   | Preset                  | Set preset of PTZ camera.                                                                                                    |
| 10  | Copy to Motion<br>Setup | Copy motion set value to other channels. For more information about set value copy, see section "4.5.2 Stream > Main Stream in Main Stream." |

Note

Placing your mouse on **Alarm, Group Rec, Noti., Preset** and clicking editing icon() in right corner displays Event : Alarm screen. For more information about **Event : Motion** screen, see section "4.6.2 Alarm In > Setup in Alarm In."

#### **Motion > Schedule**

To schedule record time when the motion sensor detects across channels

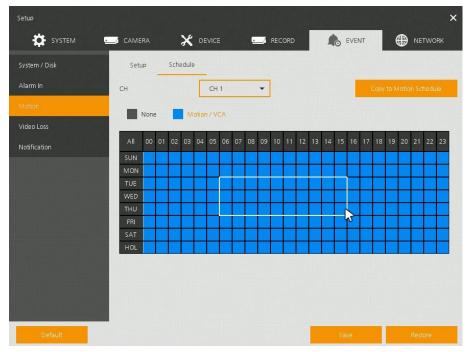

Figure 4-48 Event > Motion > Schedule

Table 4-50 Event > Motion > Schedule Item and Description

| No. | Name                       | Function                                                                                                    |
|-----|----------------------------|----------------------------------------------------------------------------------------------------|
| 1   | СН                         | Select channels to set schedules.                                                                                                    |
| 2   | Schedule Type<br>Selection | Select the types of schedules.                                                                                                    |
| 3   | Schedule Table             | Display the schedule users set.                                                                                                    |
| 4   | Drag Field                 | Display the area dragged with a mouse.                                                                                                    |
| 5   | Copy to Motion<br>Schedule | Copy the motion detection schedule to other channels. For more information about set value copy, see section "4.5.2 Stream > Main Stream in Main Stream." |

Note

For more information how to schedule record time when the motion sensor detects across channels, see section "4.5.1 Schedule."

#### 4.6.4 Video Loss

To set Video Loss across channels

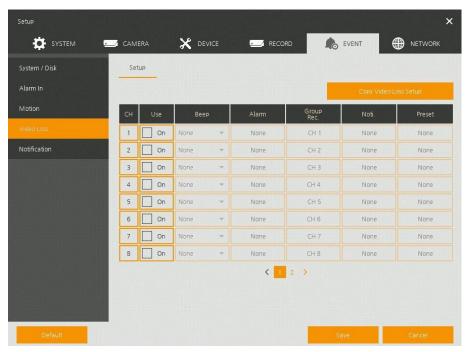

Figure 4-49 Event > Video Loss > Setup

Table 4-51 Event > Video Loss > Setup Item and Description

| No. | Name                     | Function                                                                                                    |
|-----|--------------------------|----------------------------------------------------------------------------------------------------|
| 1   | СН                       | Display channels.                                                                                                    |
| 2   | Use                      | Select/deselect whether to use Video Loss in the channel.                                                                                            |
| 3   | Веер                     | Select use time of buzzer sound (null, 5 sec, 10 sec, 20 sec, 30 sec, 1 min, 10 min, 30 min, and 1 hour).                                            |
| 4   | Alarm                    | Set alarm output.                                                                                                    |
| 5   | Group Rec.               | Select the camera to record simultaneously.                                                                                                    |
| 6   | Noti.                    | Set email notices.                                                                                                    |
| 7   | Preset                   | Set preset of PTZ camera.                                                                                                    |
| 8   | Copy Video Loss<br>Setup | Copy the Video Loss set value to other channels. For more information about set value copy, see section "4.5.2 Stream > Main Stream in Main Stream." |

Note

Placing your mouse on **Alarm, Group Rec, Noti., Preset** and clicking editing icon() in right corner displays **Event : Video Loss** screen. For more information about **Event : Video** Loss screen, see section "4.6.2 Alarm In > Setup in Alarm In."

#### 4.6.5 Notification

To set and schedule periodical alarms

#### **Notification > Periodic**

To set periodical alarms

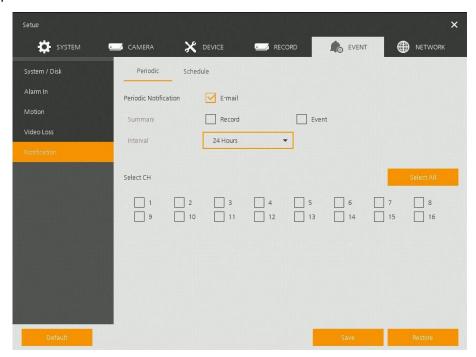

Figure 4-50 EVENT > Notification > Periodic

Table 4-52 EVENT > Notification > Periodic Item and Description

| No. | Name                        | Function                                                                                                  |
|-----|-----------------------------|----------------------------------------------------------------------------------------------------|
| 1   | Periodic<br>Notification    | Select/deselect whether to use periodical alarms.                                                         |
| 2   | Summary                     | Send the save or event information.                                                                       |
|     |                             | ■ Record: sending the save information                                                                    |
|     |                             | Event: sending the event information                                                                      |
| 3   | Interval                    | Set the alarm interval (5 min, 10 min, 30 min, and 1 hour, 2-hour, 6-hour, 8-hour, 12-hour, and 24-hour). |
| 4   | Select CH                   | Select channels users want.                                                                               |
| 5   | Select All<br>/Unselect All | Select/deselect all channels.                                                                             |

#### **Notification > Schedule**

To schedule remote notification (alarm & motion)

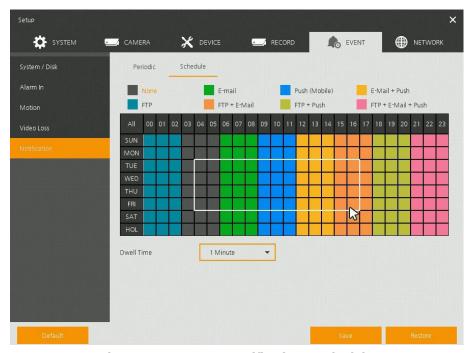

Figure 4-51 EVENT > Notification > Schedule

Table 4-53 EVENT > Notification > Schedule Item and Description

| No. | Name                       | Function                                                                            |
|-----|----------------------------|-------------------------------------------------------------------------------------|
| 1   | Schedule Type<br>Selection | Select the types of schedules.                                                      |
| 2   | Schedule Table             | Display the schedule users set.                                                     |
| 3   | Drag Field                 | Display the area dragged with a mouse.                                              |
| Not |                            | Formation how to schedule record time when the alarm is detected, see .1 Schedule." |

## 4.7 NETWORK

In **NETWORK,** users may set the network environment.

#### 4.7.1 Basic > WAN Port

To set the network environment

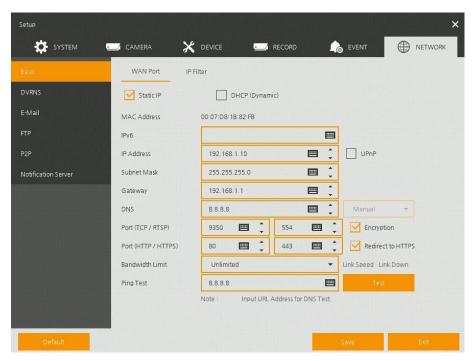

Figure 4-52 NETWORK > Basic > WAN Port

#### Table 4-54 NETWORK > Basic > WAN Port Item and Description

| No. | Name              | Function                                                                                                    |
|-----|-------------------|----------------------------------------------------------------------------------------------------|
| 1   | Static IP         | Check if you use static IP. For using static IP, enter IP address, Subnet Mask, and Gateway.                                 |
| 2   | DHCP (Dynamic)    | Select whether to use DHCP (Dynamic).                                                                                        |
| 3   | MAC Address       | Display the MAC Address.                                                                                                    |
| 4   | DNS               | Select manual and enter DNS; otherwise choose automatic function.                                                            |
| 5   | Port (TCP/RTSP)   | Enter TCP/RTSP port.                                                                                                    |
| 6   | Encryption        | Select the Encryption box for video data by using TCP port. Select to encrypt for video data through TCP port.               |
| 7   | Port (HTTP/HTTPS) | Enter HTTP/HTTPS port.                                                                                                    |
| 8   | Redirect to HTTPS | Select to allow HTTPS connect by request.                                                                                    |
| 9   | Bandwidth Limit   | Select bandwidth to limit (no limits, 50Mbps, 10Mbps, 5Mbps, 2Mbps, 1Mbps, 500Kbps, 400Kbps, 300Kbps, 200Kbps, and 100Kbps). |
| 10  | Ping Test         | Enter IP in Ping test and implement the text.                                                                                |

#### 4.7.2 Basic > IP Filter

To set the IP connection restriction function.

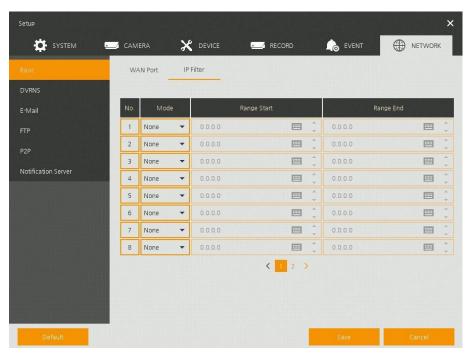

Figure 4-52 NETWORK > Basic > IP Filter

Table 4-54 NETWORK > Basic > IP Filter Item and Description

| No. | Name        | Function                                                                                                    |
|-----|-------------|----------------------------------------------------------------------------------------------------|
| 1   | Mode        | Select None to disable. Select Access to access IP address range. Select Deny to restrict IP address range. |
| 2   | Range Start | Enter the Start IP address to Access or to Deny.                                                            |
| 3   | Range End   | Enter the End IP address to Access or to Deny.                                                              |

# 4.7.3 **DVRNS**

To set DVRNS

#### **DVRNS**

To register DVRNS account

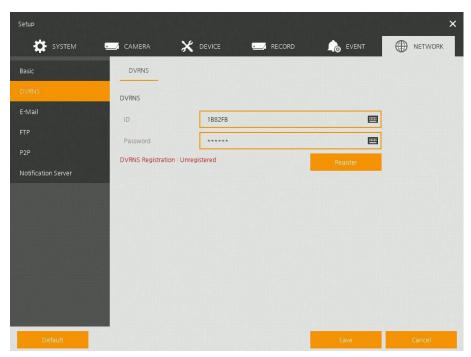

Figure 4-53 NETWORK > DVRNS/DDNS > DVRNS/Dashboard

Table 4-55 NETWORK > DVRNS/DDNS > DVRNS/Dashboard Item and Description

| No. | Name  | Function                                                |
|-----|-------|---------------------------------------------------------|
| 1   | DVRNS | Register DVRNS account.                                 |
|     |       | ■ ID: Enter DVRNS ID (default: MAC address of the unit) |
|     |       | ■ Password: Enter DVRNS password                        |
|     |       | Register: Register DVRNS account                        |

#### E-Mail

To set email server to send email on the occasion of event

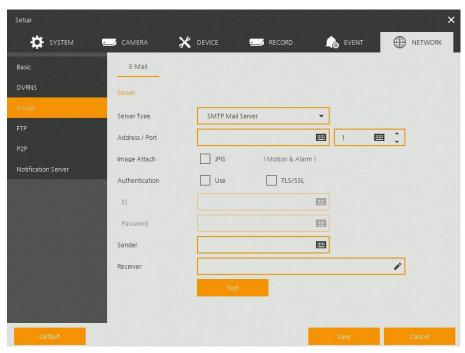

Figure 4-54 NETWORK > E-Mail > E-Mail

Table 4-55 NETWORK > E-Mail > E-Mail Item and Description

| No. | Name           | Function                                           |
|-----|----------------|----------------------------------------------------|
| 1   | Server Type    | Select SMTP server.                                |
|     |                | ■ gmail.com                                        |
|     |                | ■ hotmail.com                                      |
|     |                | ■ aol.com                                          |
|     |                | ■ naver.com                                        |
|     |                | ■ daum.com                                         |
| 2   | Address/Port   | Enter server address and port number.              |
| 3   | Image Attach   | Select/deselect whether to attach JPG image.       |
| 4   | Authentication | Select/deselect using authentication and password. |
| 5   | ID             | Enter the email ID.                                |
| 6   | Password       | Enter the email password.                          |
| 7   | Sender         | Write the sender.                                  |
| 8   | Receiver       | Write the receiver.                                |
| 9   | Test           | Verify whether the email server is set normally.   |

#### 4.7.4 FTP

Set up FTP server to send video to FTP server. The file format is AVI file.

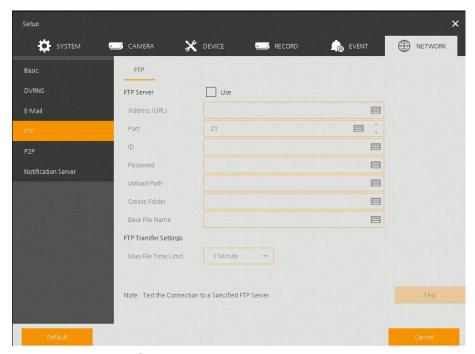

Figure 4-56 NETWORK > FTP > FTP

Table 4-56 NETWORK > FTP > FTP

| No. | Name                     | Function                                                                 |
|-----|--------------------------|--------------------------------------------------------------------------|
| 1   | FTP Server               | Select whether to use FTP.                                               |
| 2   | Address(URL)/Port        | Enter server address and port.                                           |
| 3   | ID, Password             | Enter ID & Password of server.                                           |
| 4   | Upload Path              | Enter upload directory.                                                  |
| 5   | Create Folder            | Enter desired folder name.                                               |
| 6   | Base File Name           | Enter desired file name.                                                 |
| 7   | FTP Transfer<br>Settings | Select max file time (1, 5, 10, 15minutes). The file format is AVI file. |
| 8   | Test                     | Verify whether the FTP server is set normally.                           |

# 4.7.5 P2P

User can connect recorder from mobile app using QR code scan.

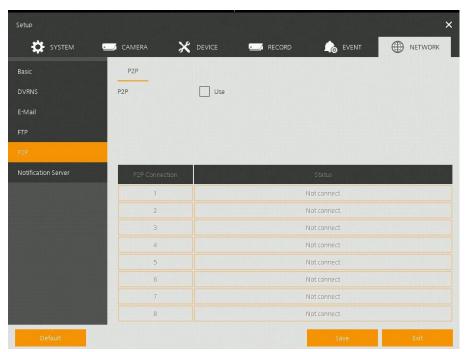

Figure 4-57 NETWORK > P2P > P2P

Table 4-57 NETWORK > P2P > P2P

| No. | Name           | Function                                                    |
|-----|----------------|-------------------------------------------------------------|
| 1   | P2P            | Click <b>Use</b> check box to check up registration status. |
| 2   | P2P Connection | Display connection status.                                  |

## **4.7.6** Notification Server

#### **Notification Server > Notification Server**

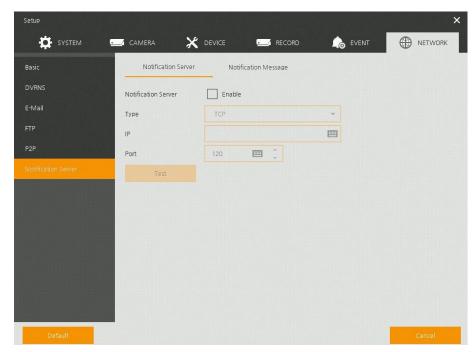

Figure 4-58 NETWORK > Notification Server > Notification Server

Table 4-58 NETWORK > Notification Server > Notification Server

| No. | Name                | Function                                                                                                    |
|-----|---------------------|----------------------------------------------------------------------------------------------------|
| 1   | Notification Server | Select/deselect whether to use Notification Server.                                                                      |
| 2   | Туре                | Select TCP or UDP Protocol.                                                                                              |
| 3   | IP                  | Enter the server IP address or host name.                                                                                |
| 4   | Port                | Enter the server port.                                                                                                   |
|     | Test                | Send a test message to the server to check the connection status. Click Save button when the transmission is successful. |
| 5   |                     | TCP can check the results in the recorder, but UDP should be checked in the notification server.                         |

#### **Notification Server > Notification Message**

Set up the message to be sent to the notification server when event occurs.

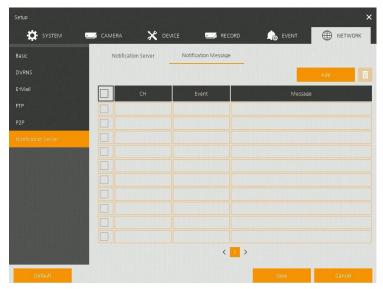

Figure 4-59 NETWORK > Notification Server > Notification Message

Table 4-59 NETWORK > Notification Server > Notification Message

| No. | Name    | Function                                           |
|-----|---------|----------------------------------------------------|
| 1   |         | Deleted registered notification message.           |
| 2   | Add     | Notification message edit window pop-up.           |
| 3   | СН      | Camera channel.                                    |
| 4   | Event   | Display event type as Motion, Alarm or Video Loss. |
| 5   | Message | Display notification message.                      |

#### Clicking Add opens Add Message

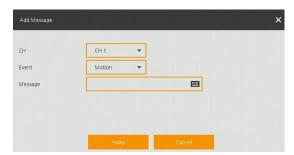

Figure 4-60 NETWORK > Notification Server > Notification Message > Add Message

Table 4-59 NETWORK > Notification Server > Notification Message > Add Message

| No. | Name    | Function                                           |
|-----|---------|----------------------------------------------------|
| 1   | СН      | Select the channel to add a message.               |
| 2   | Event   | Select the event type (motion, alarm, video loss). |
| 3   | Message | Create a message to send.                          |

# 5. Search/Playback

This chapter describes Live Launcher search and play menu in the below screen bar.

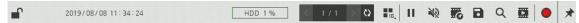

Figure 5-1 Live Launcher Search, Play menu

Table 5-1 Item and Description of Live Launcher Search, Play menu

| No. | Item | Description                                                           |
|-----|------|-----------------------------------------------------------------------|
| 1   | Q    | Search recorded data (time, event, thumbnail, smart search and text). |
| 2   |      | Playback recorded data.                                               |

# 5.1 Search

This function searches recorded data as Time, Event, Thumbnail, Smart Search and Text.

#### Search > Time

Recording data is searched by date and time.

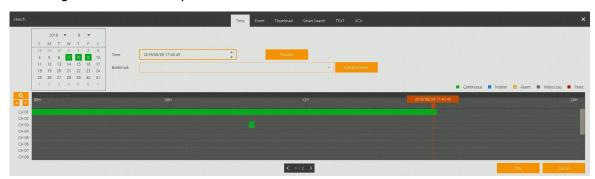

Figure 5-2 Search: Time

**Table 5-2 Search: Time Item and Description** 

| No. | Item     | Description                                                                           |
|-----|----------|---------------------------------------------------------------------------------------|
| 1   | Calendar | Selecting the date to search.                                                         |
| 2   | Time     | Setting time to search.                                                               |
| 3   | Bookmark | Selecting a bookmark to search.                                                       |
| 4   | Timeline | Display timelines across channels.                                                    |
| 5   | Preview  | Previewing video clips searched.                                                      |
| 6   | Play     | Playing video clips. For more information about Live bar, see section "5.2 Playback". |
| 7   | Cancel   | Ending search screen.                                                                 |

#### Search > Event

Recording data is searched by event type.

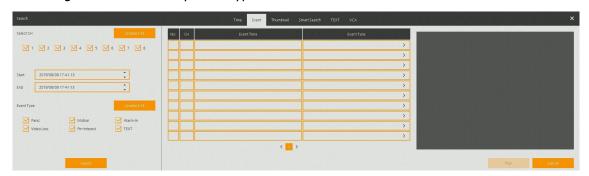

Figure 5-3 Search: Event

**Table 5-3 Search: Event Item and Description** 

| No. | Item                        | Description                                                                                     |  |  |  |
|-----|-----------------------------|-------------------------------------------------------------------------------------------------|--|--|--|
| 1   | Select CH                   | Select channels to search.                                                                      |  |  |  |
| 2   | Select All<br>/Unselect All | Select/deselect all channels.                                                                   |  |  |  |
| 3   | Start                       | Setting starting time to search.                                                                |  |  |  |
| 4   | End                         | Setting ending time to search.                                                                  |  |  |  |
| 5   | EVENT TYPE                  | Selecting the types of event (immediate recording, motion, Alarm-In, Video Loss, and bookmark). |  |  |  |
| 6   | Search                      | Searching the event.                                                                            |  |  |  |
| 7   | Event List                  | Displaying event list searched.                                                                 |  |  |  |
| 8   | Thumbnail Field             | Displaying thumbnail images of selected event.                                                  |  |  |  |
| 9   | Play                        | Playing video clips selected. For more information about Live bar, see section "5.2 Playback".  |  |  |  |
| 10  | Cancel                      | Ending search screen.                                                                           |  |  |  |

#### Search > Thumbnail

Recording data is searched and played back as a thumbnail image at intervals of time.

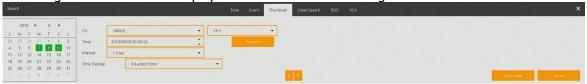

Figure 5-4 Search: Thumbnail

**Table 5-4 Search: Thumbnail Item and Description** 

| No. | Item     | Description                   |  |
|-----|----------|-------------------------------|--|
| 1   | Calendar | Selecting dates to search.    |  |
| 2   | СН       | Selecting channels to search. |  |

| No. | Item                | Description                                                                                              |
|-----|---------------------|----------------------------------------------------------------------------------------------------|
| 3   | Time                | Selecting time to search.                                                                                |
| 4   | Interval            | Setting time interval for searching images.                                                              |
| 5   | Time Overlap        | Selecting the overlapping section to play if there is a duplicate of the same time by changing the time. |
| 6   | Time<br>Lapse/Pause | Playing or stopping videos searched.                                                                     |
| 7   | Cancel              | Ending search screen.                                                                                    |

#### **Search > Smart Search**

Recording data is searched by detecting change of specific area.

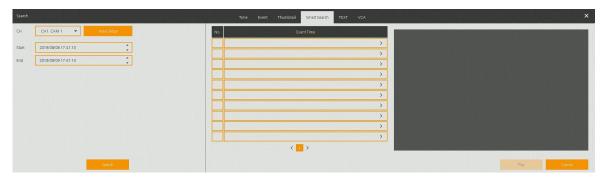

Figure 5-5 Search: Smart Search

**Table 5-5 Search: Smart Search Item and Description** 

| No. | Item       | Description                         |  |  |
|-----|------------|-------------------------------------|--|--|
| 1   | СН         | Selecting channels to search.       |  |  |
| 2   | Area Setup | Select area to search motion event. |  |  |
| 3   | Start      | Setting starting time to search.    |  |  |
| 4   | End        | Setting ending time to search.      |  |  |

#### **Search > TEXT**

Recording data is searched by keyword.

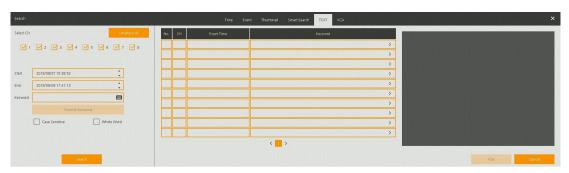

Figure 5-6 Search: TEXT

**Table 5-6 Search: TEXT Item and Description** 

| No. | Item                        | Description                                                                                    |  |  |  |
|-----|-----------------------------|------------------------------------------------------------------------------------------------|--|--|--|
| 1   | Select CH                   | Select channels to search.                                                                     |  |  |  |
| 2   | Select All<br>/Unselect All | Select/deselect all channels.                                                                  |  |  |  |
| 3   | Start                       | Setting starting time to search.                                                               |  |  |  |
| 4   | End                         | Setting ending time to search.                                                                 |  |  |  |
| 5   | Keyword                     | Entering keyword to search.                                                                    |  |  |  |
| 6   | Case Sensitive              | Searching items in case-sensitive.                                                             |  |  |  |
| 7   | Whole Word                  | Searching items that include all words.                                                        |  |  |  |
| 8   | Search                      | Searching the event.                                                                           |  |  |  |
| 9   | Event List                  | Displaying event list searched.                                                                |  |  |  |
| 10  | Thumbnail Field             | Displaying thumbnail images of selected event.                                                 |  |  |  |
| 11  | Play                        | Playing video clips selected. For more information about Live bar, see section "5.2 Playback". |  |  |  |
| 12  | Cancel                      | Ending search screen.                                                                          |  |  |  |

#### Search > VCA

Recording data is searched by VCA event type.

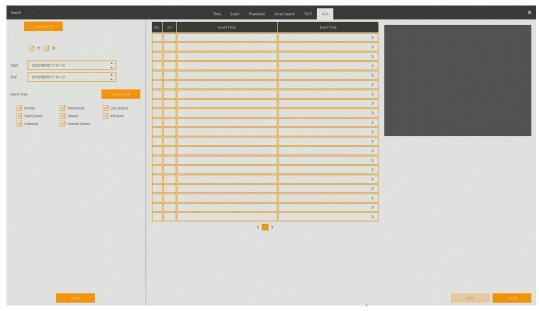

Figure 5-7 Search: VCA

Table 5-7 Search: VCA Item and Description

| No. | Item            | Description                                   |  |  |  |
|-----|-----------------|-----------------------------------------------|--|--|--|
| 1   | Select CH       | Selecting channels to search                  |  |  |  |
| 2   | Start, End      | Set start time and end time.                  |  |  |  |
| 3   | Event Type      | Selecting VCA event type.                     |  |  |  |
| 4   | Search          | Search VCA event.                             |  |  |  |
| 5   | Event List      | Displaying event list searched                |  |  |  |
| 6   | Thumbnail Field | Displaying thumbnail images of selected event |  |  |  |
| 7   | Play            | Playback selected event.                      |  |  |  |
| 8   | Cancel          | Ending search screen                          |  |  |  |

# 5.2 Playback

To play recorded data.

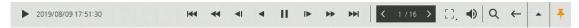

Figure 5-8 Playback Launcher

**Table 5-8 Playback Launcher Item and Description** 

| Table 3-6 Flayback Lauricher Item and Description |                 |                                                                                                    |  |
|---------------------------------------------------|-----------------|----------------------------------------------------------------------------------------------------|--|
| No.                                               | Item            | Description                                                                                                    |  |
| 1                                                 | •               | Displaying present play status.                                                                                                    |  |
| 2                                                 | Date and Time   | Displaying date and time of playing videos.                                                                                               |  |
| 3                                                 | 144             | Moving to the first section of the video.                                                                                                 |  |
| 4                                                 | 44              | Playing the videos with multiplied speed in reverse (2~64x).                                                                              |  |
| 5                                                 | <b>■</b>        | Playing the videos with lower speed in reverse $(1/2\sim1/8x)$ .                                                                          |  |
| 6                                                 | <b>← II →</b>   | Play backward, pause and forward the videos.                                                                                              |  |
| 7                                                 | I <b>&gt;</b>   | Play forward step.                                                                                                    |  |
| 8                                                 | **              | Play fast forward (2~64x).                                                                                                    |  |
| 9                                                 | <b>&gt;&gt;</b> | Go to last section of the video.                                                                                                    |  |
| 10                                                | < >             | Moving to previous/next partition screens.                                                                                                |  |
| 11                                                |                 | Selecting the partition mode to mark in the screen.                                                                                       |  |
| 12                                                | ● ※             | Audio output on-off (toggle).                                                                                                    |  |
| 13                                                | Q               | Searching the recorded data (time, event, thumbnail, smart search and text). For more information about search, see section "5.1 Search". |  |
| 14                                                | <b>←</b>        | Closing playing videos and moving to live screen.                                                                                         |  |
| 15                                                | A ¥             | Opening or closing the record timelines.                                                                                                  |  |
| 16                                                | * +             | Activating/deactivating automatic hidden function of Launcher menu.                                                                       |  |

Clicking • opens **Record Time-Line.** 

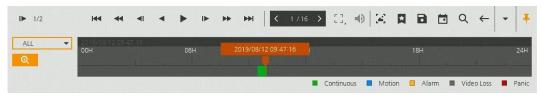

Figure 5-9 Playback Launcher > Record Time-Line

Table 5-9 Playback Launcher > Record Time-Line Item and Description

| No. | Name                | Function                                                                               |  |  |
|-----|---------------------|----------------------------------------------------------------------------------------|--|--|
| 1   | Time lines          | Shows the recording status. Select the desired time with the mouse to playback.        |  |  |
| 2   | *                   | Add bookmarks at the selected time in the Time line.                                   |  |  |
| 3   | •                   | Run a Manual backup. See "3.2.1 Backup" to display detailed information about back-up. |  |  |
| 4   |                     | Open the calendar window and select a date from the calendar.                          |  |  |
| 5   | ALL ALL OUAD SINGLE | Show time bar by single channel, 4channels or all channels.                            |  |  |
| 6   | •                   | Show time line by 1hour or 24hours (toggle).                                           |  |  |

Click mouse right button to open **quick menu** in the playback mode.

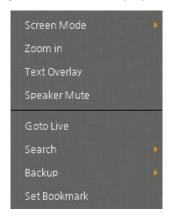

Figure 5-10 Playback Quick menu

Table 5-10 Playback Quick menu

| No. | Item           | Description                                                                              |  |  |
|-----|----------------|------------------------------------------------------------------------------------------|--|--|
| 1   | Screen Mode    | Select the partition mode of live screen (Full, 2X2, 3X3, and 4x4).                      |  |  |
| 2   | Zoom in        | Magnify selected live screen (2x, 4x, and 8x). This menu is shown full screen mode only. |  |  |
| 3   | Text Overlay   | POS text overlay on the screen. This menu is shown when enable Text menu.                |  |  |
| 4   | Speaker Output | Recorded audio output.                                                                   |  |  |
| 5   | Goto Live      | Stop playback and return to live mode.                                                   |  |  |
| 6   | Search         | Open Search window.                                                                      |  |  |
| 7   | Backup         | Open manual backup menu.                                                                 |  |  |
| 8   | Set Bookmark   | Save the bookmark.                                                                       |  |  |

# 6. Webviewer

This chapter describes webviewer for monitoring videos through a PC in remote mode. How to monitor with webviewer.

**Table 6-1 System Requirement for Webviewer** 

| Item | Recommended                                                                                                    | Minimum                                                                            |
|------|----------------------------------------------------------------------------------------------------|------------------------------------------------------------------------------------|
| OS   | Microsoft® Windows® 10 x86(64bit)<br>(Home Premium, Professional, Ultimate)<br>Microsoft® Windows® 8(pro, Enterprise) | Microsoft® Windows® XP Home SP3                                                    |
| CPU  | Intel CoreTM i5-2550 3.30GHz or higher                                                                                | Intel CoreTM 2 Duo E7200 2.53GHz or higher                                         |
| RAM  | 2GB or higher                                                                                                    | 1.5GB or higher                                                                    |
| VGA  | ATI RadeonTM HD 3650 or NVIDIA<br>GeForce 8400GS or higher(1280x1024,<br>32bpp or Higher), Multi Monitor              | ATI RadeonTM HD 2400 or NVIDIA GeForce FX5500 or higher(1024x768, 24bpp or higher) |
| HDD  | Over 6GB                                                                                                    | Over 1GB                                                                           |
| LAN  | Gigabit Ethernet                                                                                                    | 10/100 Mbps Ethernet                                                               |

- Enter IP address of a recorder in
  - Internet browser.

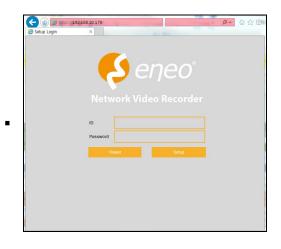

- 2 Enter ID and Password, and then click the button.
  - Viewer: playing NVR Live images
  - Setup: setting menu in similar ways with NVR connected monitor.

For using Viewer, users need to download Java. The way to download is shown as follows:

#### In case of selecting Viewer(Internet Explorer)

1 Click Viewer.

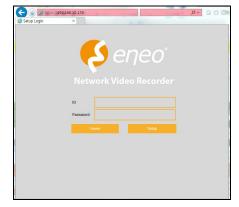

When Java download screen opens, download and install JAVA.

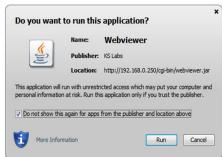

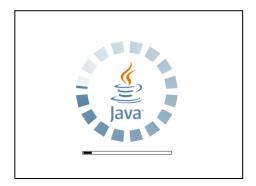

3 Live images may be monitored.

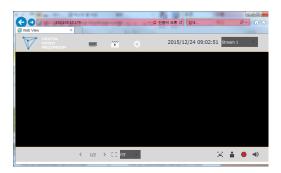

#### In case of selecting Viewer(Chrome)

1 **After click Viewer**, .jnlp file can be downloaded.

Click **Keep** button.

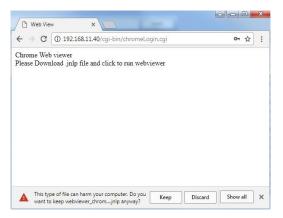

2 Click webviewer\_chrome.jnlp.

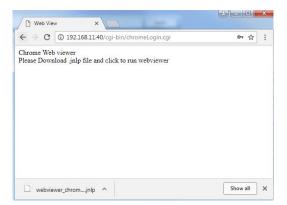

3 When Java download screen opens, download and install JAVA.

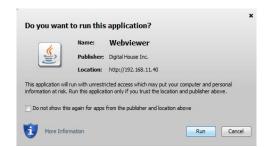

4 Live images may be monitored.

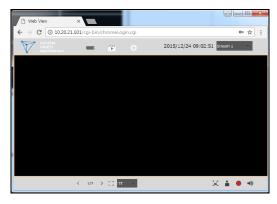

#### In case of selecting Setup

Users can set the menu in similar ways with NVR connected monitor.

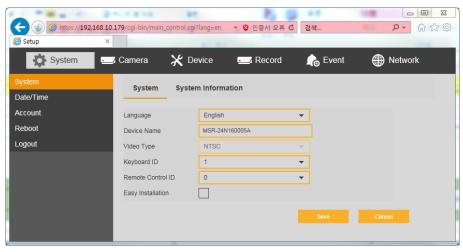

Figure 6-1 Setup screen

# 7. Products Specifications

| Channel                      |              | 4CH(2HDDs)                                                   | 8CH(2HDDs)                                                   | 16CH(2HDDs)                                                  |
|------------------------------|--------------|--------------------------------------------------------------|--------------------------------------------------------------|--------------------------------------------------------------|
| Video Input Channel          |              | Up to 4ch (4 BNC, 1 IP configurable)                         | Up to 8ch (8 BNC, 2 IP configurable)                         | Up to 16ch (16 BNC, 4 IP configurable)                       |
| Video Input                  | Туре         | AHD, TVI, CVBS, IP                                           | AHD, TVI, CVBS, IP                                           | AHD, TVI, CVBS, IP                                           |
| Video<br>Input<br>Resolution | BNC          | 4M, 1080p, 720p, 960H,<br>D1(CVBS)                           | 5M, 4M, 1080p, 720p, 960H,<br>D1(CVBS)                       | 5M, 4M, 1080p, 720p, 960H,<br>D1(CVBS)                       |
| Resolution                   | IP           | Up to 3M                                                     | Up to 3M                                                     | Up to 3M                                                     |
| Display Outp                 | ut           | 1 VGA, 1 HDMI, 1 BNC(Spot,<br>CVBS)                          | 1 VGA, 1 HDMI, 1 BNC(Spot,<br>CVBS)                          | 1 VGA, 1 HDMI, 1 BNC(Spot,<br>CVBS)                          |
| Display<br>Resolution        | HDMI         | 1920x1080, 1280x720,<br>1024x768                             | 3840x2160, 1920x1080,<br>1280x720, 1024x768                  | 3840x2160, 1920x1080,<br>1280x720, 1024x768                  |
|                              | VGA          | 1920x1080, 1280x720,<br>1024x768                             | 3840x2160, 1920x1080,<br>1280x720, 1024x768                  | 3840x2160, 1920x1080,<br>1280x720, 1024x768                  |
|                              | Spot         | 1.0 Vp-p (75 ohm,<br>Composite)                              | 1.0 Vp-p (75 ohm,<br>Composite)                              | 1.0 Vp-p (75 ohm,<br>Composite)                              |
| Display Spee                 | d            | Up to 120fps                                                 | Up to 240fps                                                 | Up to 480fps                                                 |
|                              |              | (80fps @ 5M)                                                 | (160fps @ 5M)                                                | (320fps @ 5M)                                                |
| Display<br>Mode              | VGA,<br>HDMI | 1/4 Split, Sequence                                          | 1/4/9/16 Split, PIP, Sequence                                | 1/4/9 Split, PIP, Sequence                                   |
|                              | Spot         | 1/4 Split, Sequence                                          | 1/16 Split, Sequence                                         | 1/9 Split, Sequence                                          |
| Compression                  |              | H.264 / H.265                                                | H.264 / H.265                                                | H.264 / H.265                                                |
| Recording                    | BNC          | 4M, 1080p, 720p, 960H                                        | 5M, 4M, 1080p, 720p, 960H                                    | 5M, 4M, 1080p, 720p, 960H                                    |
| Resolution                   | IP           | Up to 3M                                                     | Up to 3M                                                     | Up to 3M                                                     |
| Recording Sp                 | eed          | Main stream : 60fps@5M,<br>120fps@1080p                      | Main stream : 96fps@5M ,<br>120fps@4M, 240fps@1080p          | Main stream : 192fps@5M,<br>240fps@4M, 480fps@1080p          |
|                              |              | Sub Stream: 120fps@VGA                                       | Sub Stream: 240fps@VGA                                       | Sub Stream: 480fps@VGA                                       |
| Recording Mode               |              | Continuous, Motion, Alarm,<br>C+M, C+A, M+A, C+M+A,<br>Panic | Continuous, Motion, Alarm,<br>C+M, C+A, M+A, C+M+A,<br>Panic | Continuous, Motion, Alarm,<br>C+M, C+A, M+A, C+M+A,<br>Panic |
| Pre Alarm                    |              | 1sec ∼ 5sec                                                  | 1sec ~ 5sec                                                  | 1sec ~ 5sec                                                  |
| Post Alarm                   |              | 5sec ~ 1Hour                                                 | 5sec ~1Hour                                                  | 5sec ~1Hour                                                  |
| Simultaneous<br>Playback     | S            | 1/4 Split                                                    | 1/4/9 Split                                                  | 1/4/9/16 Split                                               |
| Playback Mode                |              | Backward, Forward 2x~64x                                     | Backward, Forward 2x~64x                                     | Backward, Forward 2x~64x                                     |
| Search Mode                  |              | Time, Event, Thumbnail,<br>Text, Smart(motion)               | Time, Event, Thumbnail,<br>Text, Smart(motion)               | Time, Event, Thumbnail,<br>Text, Smart(motion)               |
| Internal HDD                 | )            | 2 SATA Interfaces                                            | 2 SATA Interfaces                                            | 2 SATA Interfaces                                            |
| External Stor                | age          | iSCSI                                                        | iSCSI                                                        | iSCSI                                                        |

| Backup                     | USB                                                           | USB                                                            | USB                                                            |
|----------------------------|---------------------------------------------------------------|----------------------------------------------------------------|----------------------------------------------------------------|
| Backup File Format         | AVI, H4V                                                      | AVI, H4V                                                       | AVI, H4V                                                       |
| PTZ & OSD Control          | RS485, UTC                                                    | RS485, UTC                                                     | RS485, UTC                                                     |
| Text In                    | POS/ATM<br>(Network, RS485, USB)                              | POS/ATM<br>(Network, RS485, USB)                               | POS/ATM(Network, RS485,<br>USB)                                |
| User Interface             | Mouse,<br>USB/RS485 Keyboard                                  | Mouse,<br>USB/RS485 Keyboard                                   | Mouse, USB/RS485 Keyboard                                      |
| Ethernet                   | 1 RJ45<br>10/100/1000 Base-T                                  | 1 RJ45<br>10/100/1000 Base-T                                   | 1 RJ45<br>10/100/1000 Base-T                                   |
| Max. Network<br>Throughput | Unlimited<br>(Guarantee 72Mbps,<br>Support Bandwidth Control) | Unlimited<br>(Guarantee 144Mbps,<br>Support Bandwidth Control) | Unlimited<br>(Guarantee 288Mbps,<br>Support Bandwidth Control) |
| Remote Monitoring          | CMS, Mobile, Web,<br>Dashboard                                | CMS, Mobile, Web,<br>Dashboard                                 | CMS, Mobile, Web,<br>Dashboard                                 |
| Audio                      | 4 RCA Input<br>1 RCA, 1HDMI Output                            | 4 RCA Input<br>1 RCA, 1HDMI Output                             | 4 RCA Input<br>1 RCA, 1 HDMI Output                            |
| Alarm                      | 4 Input / 1 Output<br>(Terminal block)                        | 4 Input / 1 Output<br>(Terminal block)                         | 4 Input / 1 Output<br>(Terminal block)                         |
| Serial Port                | 2 RS485(Terminal block)                                       | 2 RS485(Terminal block)                                        | 2 RS485(Terminal block)                                        |
| USB                        | 3 USB (Front : 2 / Rear : 1)                                  | 3 USB (Front : 2 / Rear : 1)                                   | 3 USB (Front : 2 / Rear : 1)                                   |
| Operating Humidity         | 0 ~ 90% RH<br>(Non-condensing)                                | 0 ~ 90% RH<br>(Non-condensing)                                 | 0 ~ 90% RH<br>(Non-condensing)                                 |
| Operating<br>Temperature   | '0°C ~ +40°C                                                  | 0°С ~ +40°С                                                    | '0°C ~ +40°C                                                   |
| Power Supply               | 12VDC, 3.3A                                                   | 12VDC, 5A                                                      | 12VDC, 5A                                                      |
| Power Consumption          | Max. 30W(Include 2HDD)                                        | Max. 35W(Include 2HDD)                                         | Max. 37W(Include 2HDD)                                         |
| Dimension (WxHxD)          | 375x44.9x318.2mm                                              | 375x44.9x318.2mm                                               | 375x44.9x318.2mm                                               |
| Net Weight                 | 2.3Kg(Exclude HDD)                                            | 2.3Kg(Exclude HDD)                                             | 2.5Kg(Exclude HDD)                                             |

<sup>\*</sup> Specifications are subject to change without notice.

#### **OPEN SOURCE SOFTWARE LICENSE INFORMATION**

The software components provided with eneo products may contain copyrighted software that is licensed under various open source software licenses. For detailed information about the contained open source software packages, the used package versions, license information and complete license terms, please refer to...

- the open source information included in your products user interface,
- the product detail pages on the eneo website (<u>www.eneo-security.com</u>),
- the eneo download portal (<a href="https://datacloud.videor.com/s/eneodownloadportal">https://datacloud.videor.com/s/eneodownloadportal</a>). In case that previous link is broken, the latest link to the eneo download portal can be found on the respective eneo product page at <a href="https://www.eneo-security.com">www.eneo-security.com</a>.
- the download package of your firmware. The complete open source software license information of your product is included in the corresponding software download package that can be found in our download portal.

If you are missing any information, please contact opensource@eneo-security.com, we will of course be happy to provide you with the missing information and will also make the missing information available to the public.

If you want to get access to the open source components (source codes) used in our products, please contact <a href="mailto:opensource@eneo-security.com">opensource@eneo-security.com</a>.

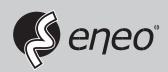

eneo® is a registered trademark of VIDEOR E. Hartig GmbH Exclusive distribution through specialised trade channels only.

VIDEOR E. Hartig GmbH Carl-Zeiss-Straße 8 63322 Rödermark/Germany Tel. +49 (0) 6074 / 888-0 Fax +49 (0) 6074 / 888-100 www.videor.com www.eneo-security.com

Technical changes reserved

© Copyright by VIDEOR E. Hartig GmbH Version 08/2020